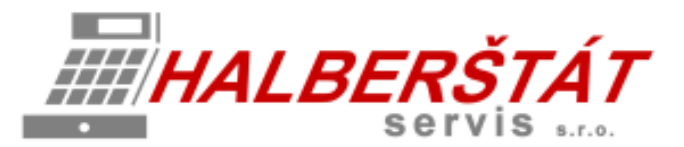

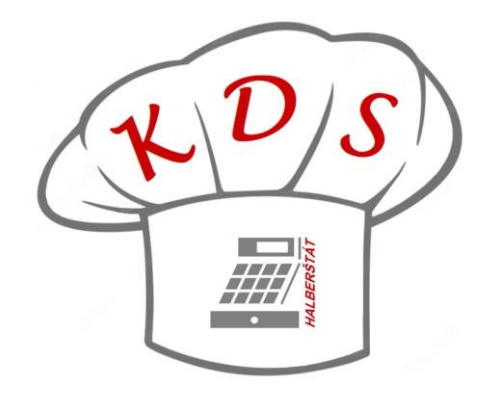

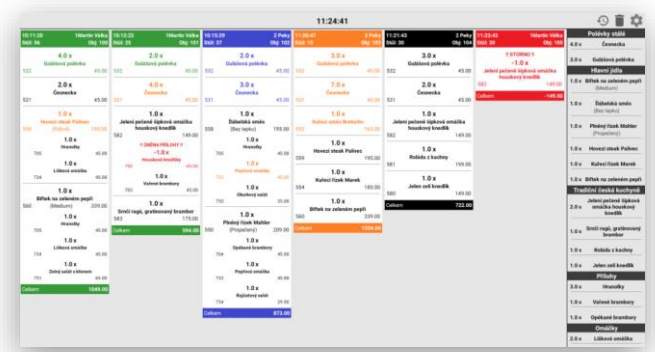

# Uživatelský návod na KDS Kitchen Display System

Pro verze 0.90.0 Copyright: HALBERŠTÁT-servis, s.r.o.

Kopírování a přetiskování jen se souhlasem firmy: HALBERŠTÁT-servis s.r.o.

Brněnská 306 500 09 Hradec Králové

tel. +420 495 220 494 Mob.: +420 603 51 88 99 firma@halberstat.cz www.halberstat.cz

# Úvod

Děkujeme Vám, že jste si zakoupili restaurační pokladní systém MAXI restaurace a rozšiřující systém pro zpracování objednávek v kuchyni nebo baru. Kitchen Display Systém je možno instalovat pouze s pokladním systémem MAXI restaurace. KDS nepodporuje připojení jiného pokladního systému. Před uvedením přístroje do provozu si prosím pečlivě přečtěte tento návod k obsluze aby, jste plně porozuměli všem funkcím a vlastnostem. Tento návod k obsluze si pečlivě uschovejte. Pomůže Vám, pokud se vyskytnou nějaké potíže, nebo si budete chtít do systému cokoliv dalšího nastavit.

# Důležité

Umístěte tablet včetně SW KDS na takové místo, kde nebude vystavena přímému slunečnímu záření, neobvyklým změnám teploty a bude na dobře viditelném místě pro obsluhu.

Umístění KDS na takovýchto místech by mohlo způsobit poškození krytu a elektronických součástek

Při čištění KDS používejte pouze suchou měkkou utěrku. Popřípadě námi doporučený čistič. Nikdy nepoužívejte rozpouštědla jako je benzín nebo ředidla.

Povrch display se může zašpinit nebo se na něm může usazovat prach a mastnota. Opatrně očistěte povrch display měkkou utěrkou, která byla navlhčena slabým čistícím roztokem a pak jej vytřete do sucha

KDS se připojuje do standardní elektrické síťové zásuvky (jmenovité napětí) při připojení jiných elektrických přístrojů (zejména silových) na stejný proudový okruh může dojít k chybné funkci tabletu.

Při poruše KDS tabletu si vyžádejte opravu od autorizovaného prodejce. Nikdy se nepokoušejte opravit tablet sami.

Nikdy neodpojujte od KDS tabletu periferní zařízení, pokud je KDS tablet připojen k elektrické zásuvce.

## Upozornění

Tento KDS tablet má zabudovaný obvod ochrany paměti, který je napájen akumulátorem. Akumulátory ztrácejí po čase svojí energii, i když nejsou používány. Abyste zajistili dostatečné počáteční nabití akumulátoru v ochranném obvodu a zabránili tak možné ztrátě obsahu paměti po instalaci KDS tabletu, doporučuje se nechat každý přístroj před použitím nabíjet po dobu 24 až 48 hodin.

Pro nabíjení musí být KDS tablet připojen k elektrické síti a její vypínač musí být zapnut. Dodržením těchto pokynů se můžete vyhnout případnému zbytečnému volání servisu na začátku práce s KDS tabletem.

**Upozornění:** Zásuvka elektrické sítě by měla být nainstalována blízko přístroje a měla by být snadno přístupná.

**Upozornění:** Toto zařízení patří do třídy A. V prostředí domácnosti může způsobovat rádiové rušení. V takovém případě může být po uživateli požadováno, aby provedl vhodná nápravná opatření.

**Autorizovaný zástupce, odpovědný za trh v evropské unii. HALBERŠTÁT-servis, s.r.o.**

# Použitelný HW pro provoz KDS

## **Přehled jednotlivých modelů nabízených TABLETU pro provoz KDS**

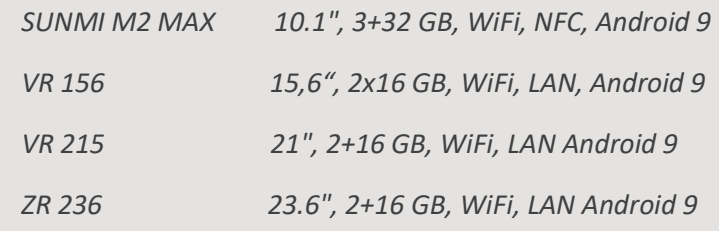

*Je možno použít jakýkoliv odolný tablet s VESA držákem a OS Android 9*

## **SUNMI M2 MAX**

10.1", 3+32 GB, WiFi, NFC, Android 9, VESA

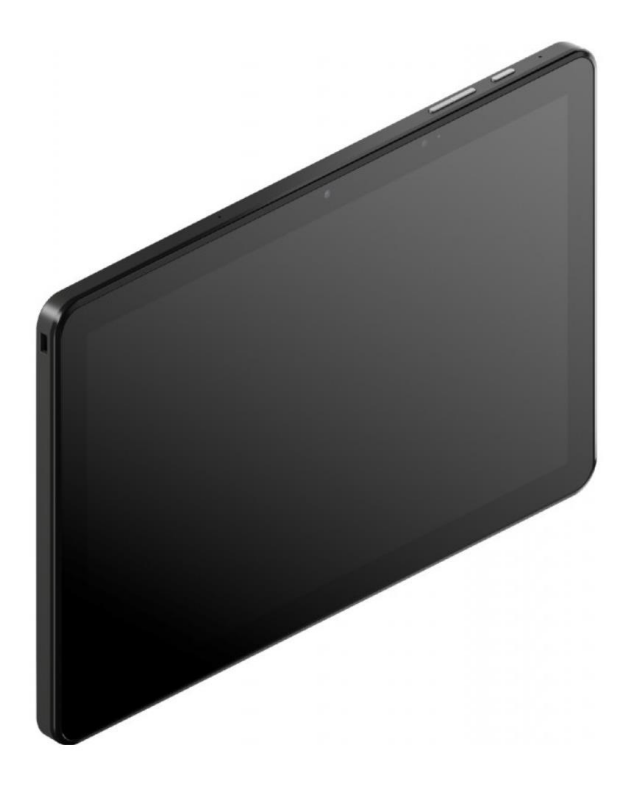

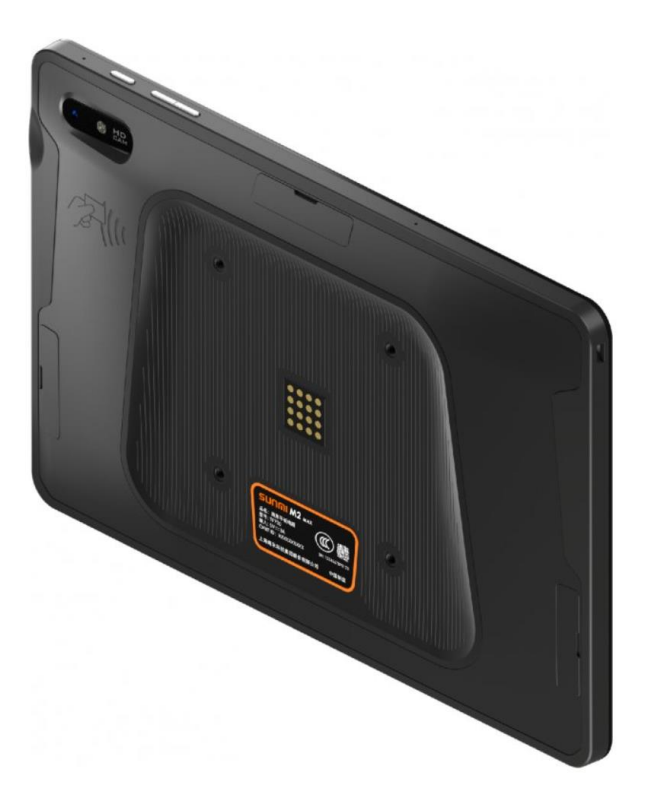

#### **VR 156**

- **Displej: 15,6", 1920×1080, 16:9**
- **Paměť: 2 +16 GB**
- **1,8 GHz Quadcore RK3288**
- **Android 9**
- **RJ45 + POE, Bluetooth 4.0**
- **3x USB 2.0, 1x SD card,**
- **Napájení z el. sítě nebo POE**
- **VESA uchycení**

#### **VR 215**

- **Displej: 21,5", 1920×1080, 16:9**
- **Paměť: 2 +16 GB**
- **1,8 GHz Quadcore RK3288**
- **Android 9**
- **RJ45 + POE, Bluetooth 4.0**
- **3x USB 2.0, 1x SD card,**
- **Napájení z el. sítě nebo POE**
- **VESA uchycení**

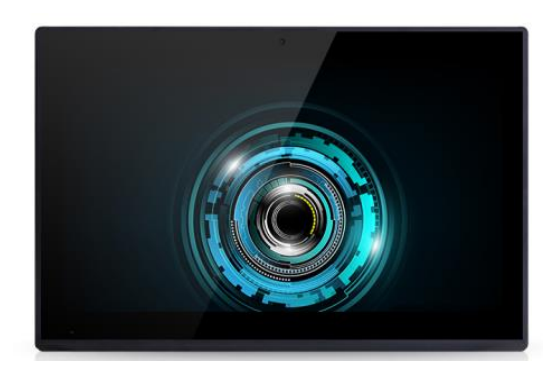

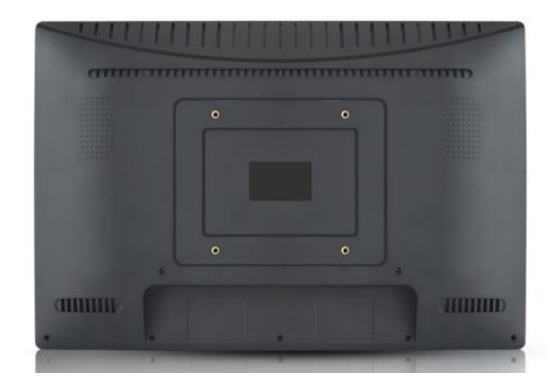

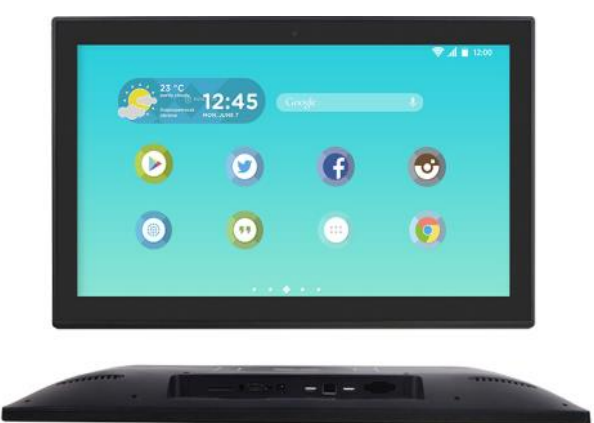

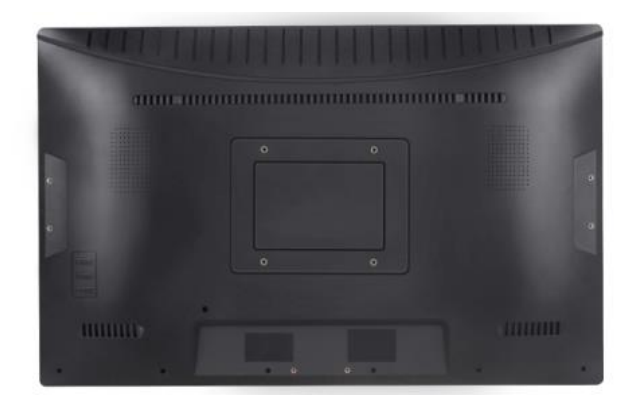

### **ZR 236**

- **Displej: 23,6", 1920×1080, 16:9**
- **Paměť: 2 +16 GB**
- **1,8 GHz Quadcore RK3288**
- **Android 9**
- **RJ45 + POE, Bluetooth 4.0**
- **3x USB 2.0, 1x SD card,**
- **Napájení z el. sítě nebo POE**
- **VESA uchycení**

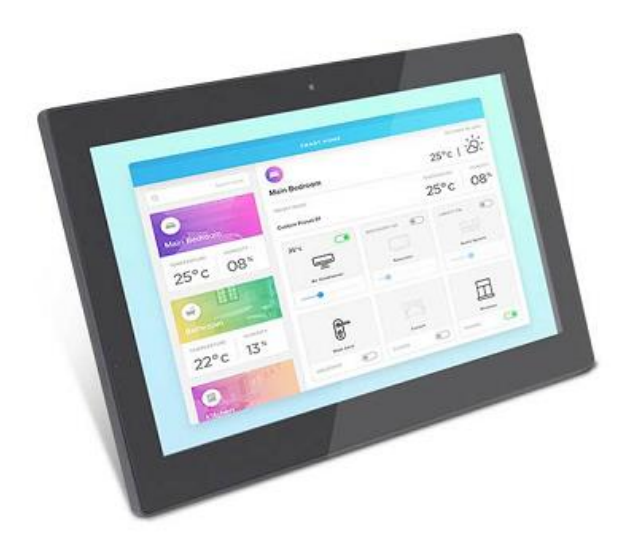

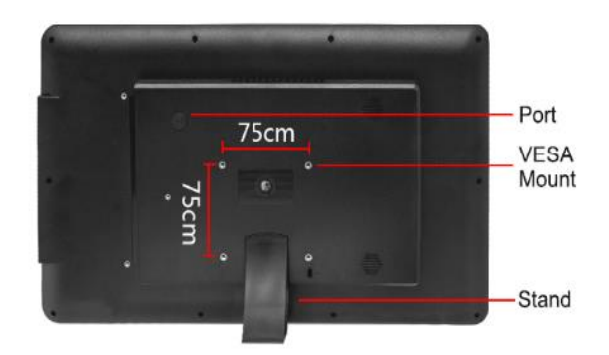

**INSTALLATION METHOD** 

## Popis funkcí KDS

1 Instalace KDS

SW KDS se instaluje na doporučený HW dodávaný firmou HALBERŠTÁT-servis, s.r.o. nebo na zákazníkem dodaný Tablet s OS Android 9. Tato instalace je vždy společně odsouhlasena.

K vlastní instalaci použijte ES file manager

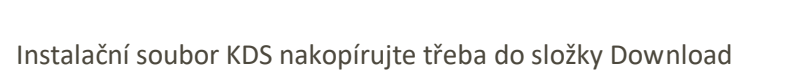

Klikněte na ikonu KDS

Aplikace KDS se nainstaluje.

Po instalaci je potřeba nejdříve nastavit vše v MAXI pokladně v nastavení Restaurace MAX.

Zapněte v nastavení funkci používat KDS

Používat KDS (Kuchyňský objednávkový systém)

Dále pokračujte v nastavení v sekci připojených externích tiskáren.

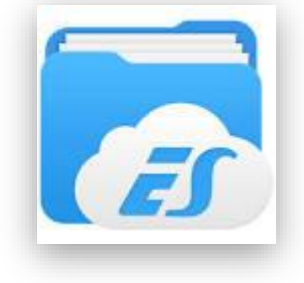

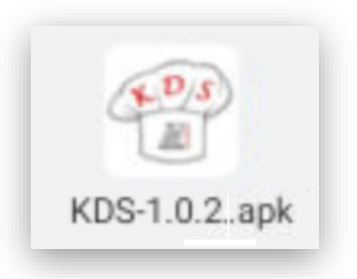

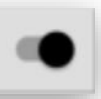

V nastavení pojmenujte Jméno KDS pro pozdější nastavení u skupin zboží. Dále v typu tiskárny vyberte volbu KDS

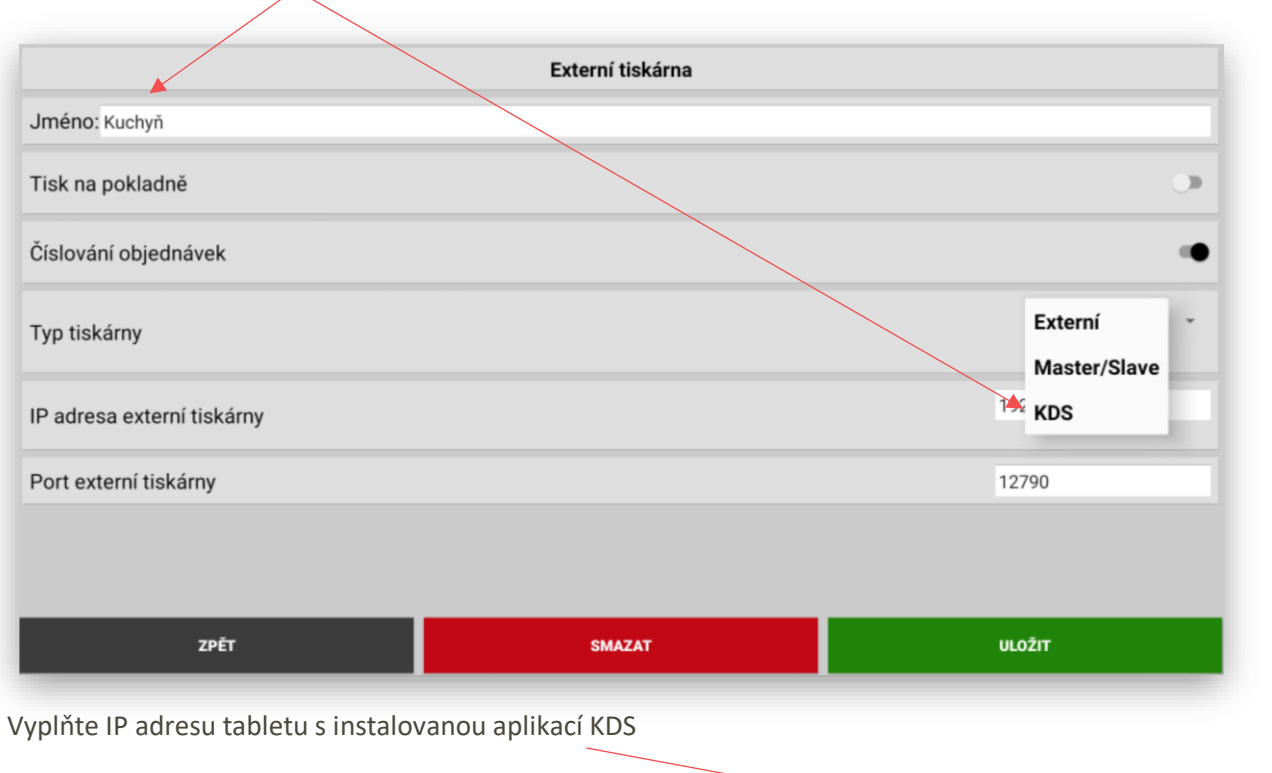

IP adresa je zobrazena v servisním nastavení KDS

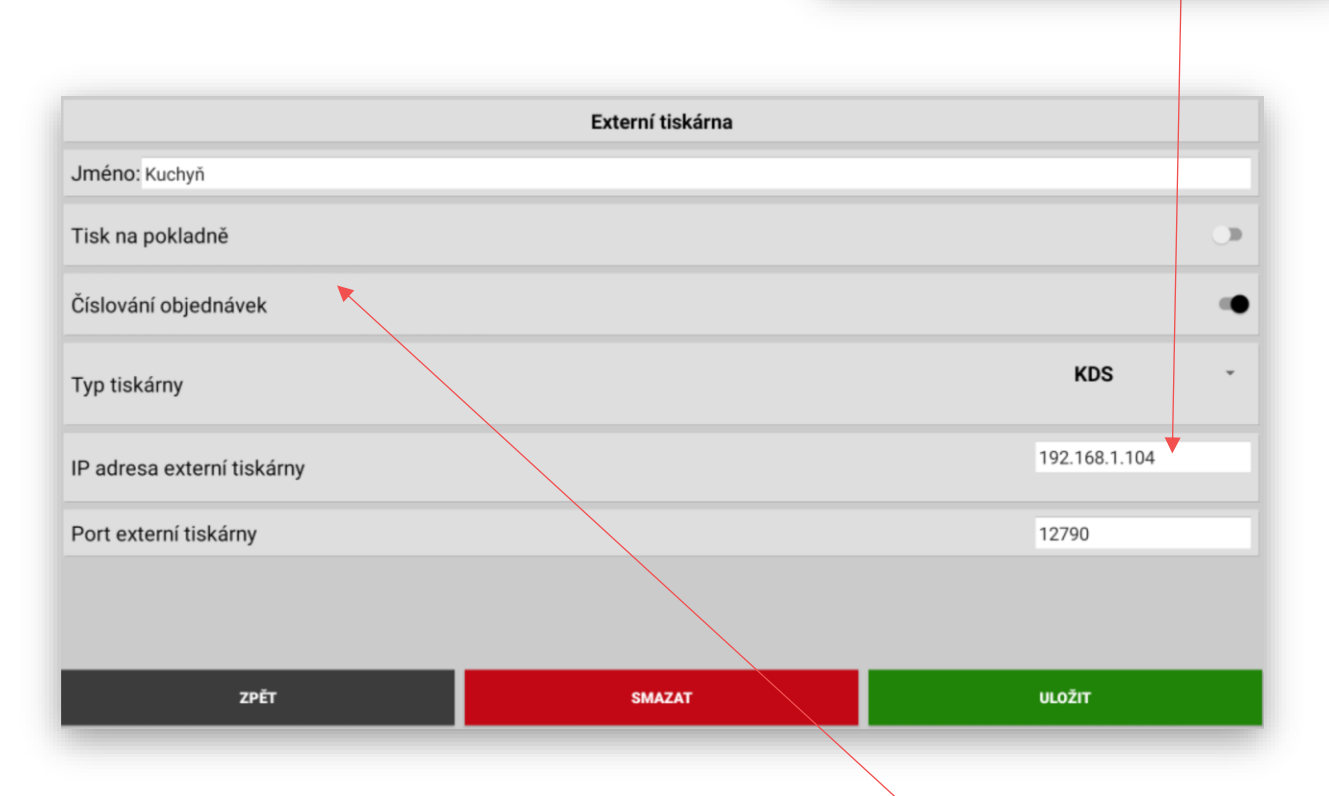

IP adresa zařízení: 192.168.1.216

Pokud potřebujete používat číslování objednávek zapněte tuto volbu v nastavení.

Dále je potřeba v nastavení Skupin zboží v MAXI pokladně vybrat jako volbu tiku objednávky do:

Právě zvolenou a pojmenovanou Externí (tiskárnu) KDS. Tak aby se objednávky z těchto Skupin zboží netiskli na tiskárně v kuchyni, ale automaticky zobrazovali na KDS display. V našich ukázkových datech se jedná o volbu Kuchyň

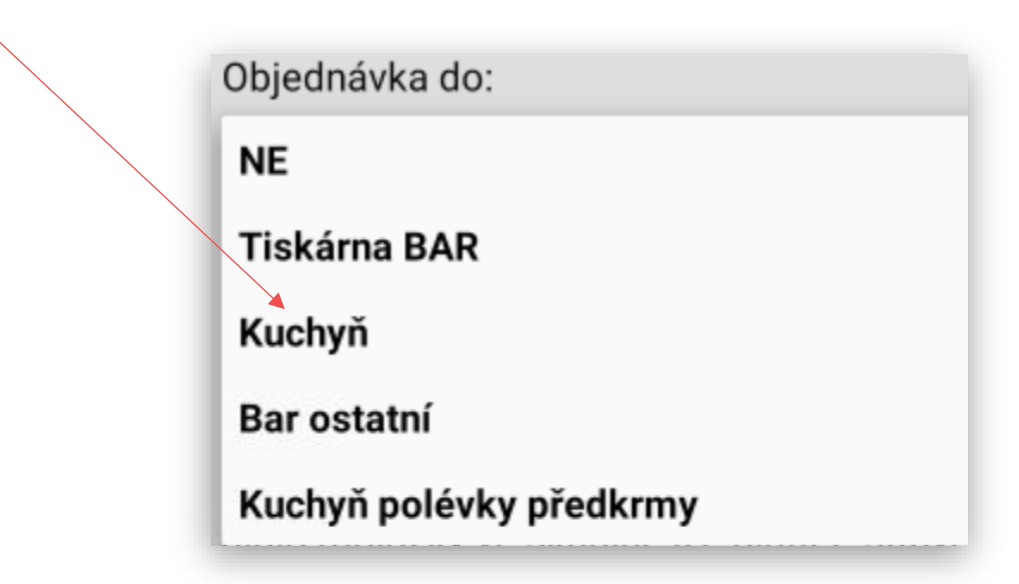

Důležité je mít Pokladnu s KDS tabletem v jedné síti.

Tímto je na straně MAXI pokladny vše nastavené a je možno nastavit i samotný KDS display.

Nastavení KDS:

V prvém horním rohu KDS display stiskněte ikonu nastavení

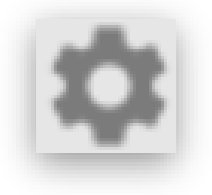

KDS zobrazí přihlašovací tabulku do nastavení. Přednastavené heslo pro vstup je **123.**

Po jeho zadání stisknete OK

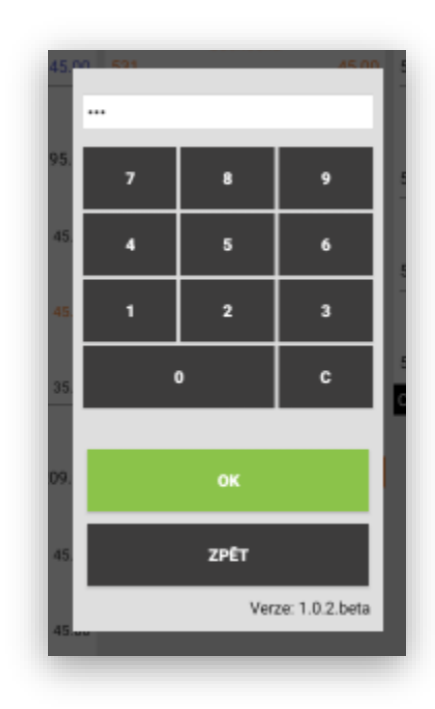

#### KDS Vám zobrazí svoje servisní nastavení:

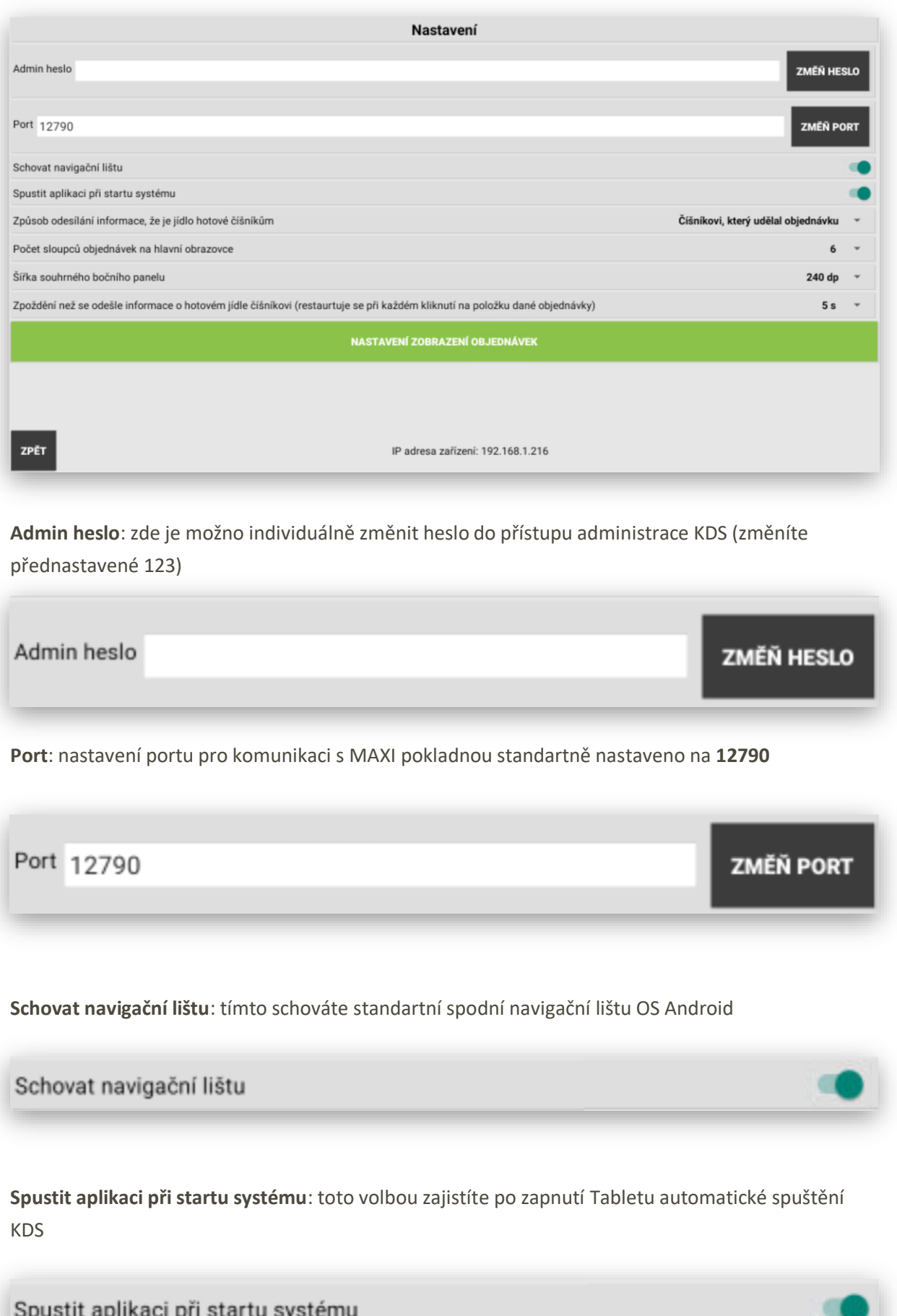

**Způsob odesílání informace, že je jídlo hotové číšníkům**: nastavení, jestli se má informace o hotové objednávce (jídle nebo nápoji) zobrazit jen obsluze která objednávku provedla nebo automaticky všem číšníkům na jejich mobilní číšníky nebo všechny pokladny které jsou v provozu restaurace instalované.

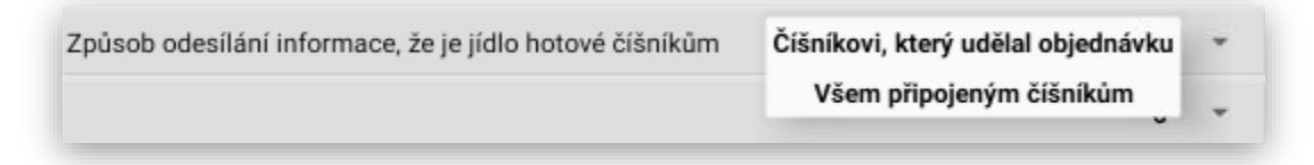

**Počet sloupců objednávek na hlavní obrazovce**: nastavení vždy podle velikosti použitého display tak aby se jednotlivé objednávky zobrazovali na display dobře a byli čitelné na určitou vzdálenost tak aby při práci s KDS bylo vše dobře viditelné a dobře se display obsluhoval.

 $\overline{2}$  $\overline{3}$  $\overline{\mathbf{4}}$ 5

6

Počet sloupců objednávek na hlavní obrazovce

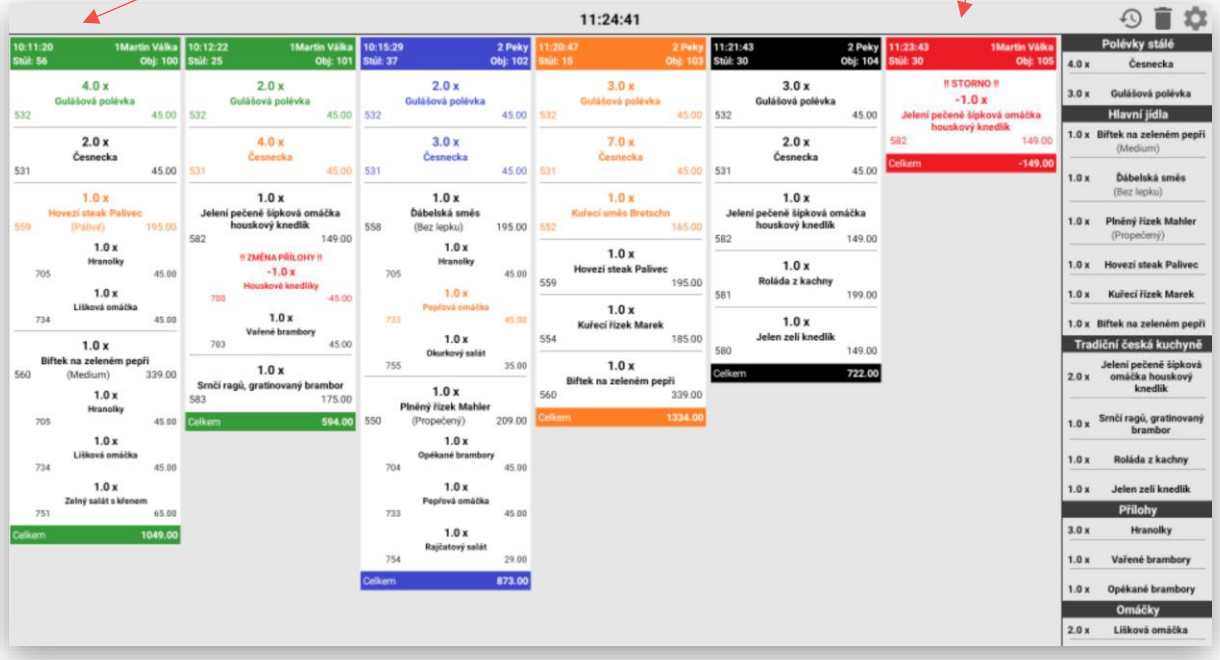

**Nastavení velikosti/výšky objednávek na hlavním panelu**: toto nastavení určuje jakým způsobem se mají objednávky zobrazovat. Jestli mají mít vždy sejnou velikost a pak se v každé objednávce dá rolovat a zobrazovat další řádky objednávky. Jestli má být každá objednávka zobrazena celá, jestli mají mít každá objednávka svoji velikost. Toto nastavení se ještě určuje velikostí daného profilu viz nastavení níže.

Nastavení velikosti/výšky objednávek na hlavním panelu

Každá objednávka vlastní velikost

Každá objednávka vlastní velikost Každý řádek vlastní velikost Všechny objednávky přesně danou velikost

#### **Každá objednávka vlastní velikost:**

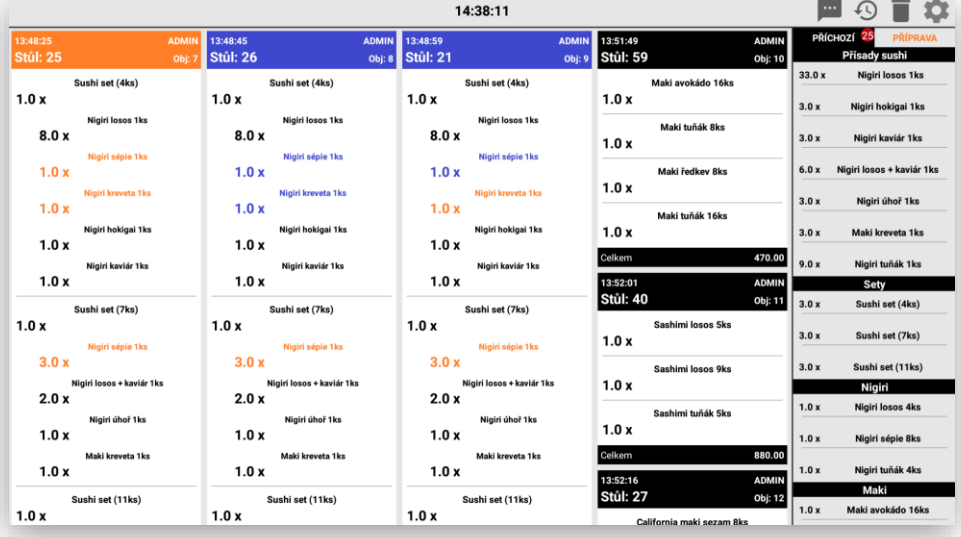

#### **Každý řádek vlastní velikost:**

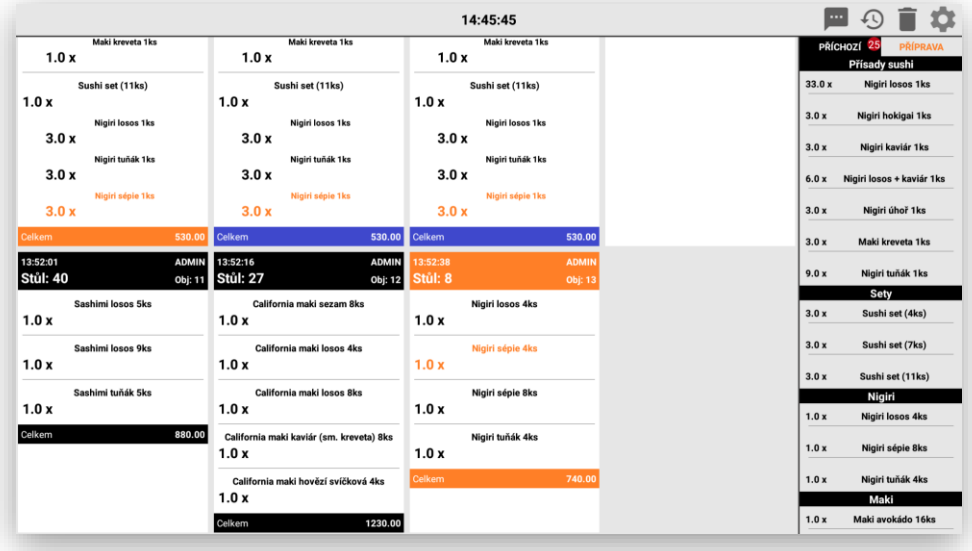

**Všechny objednávky přesně danou velikost:** je možno nastavit velikost viz níže, přesně podle velikosti dotykového panelu.

Příklad nastavení 240 DP

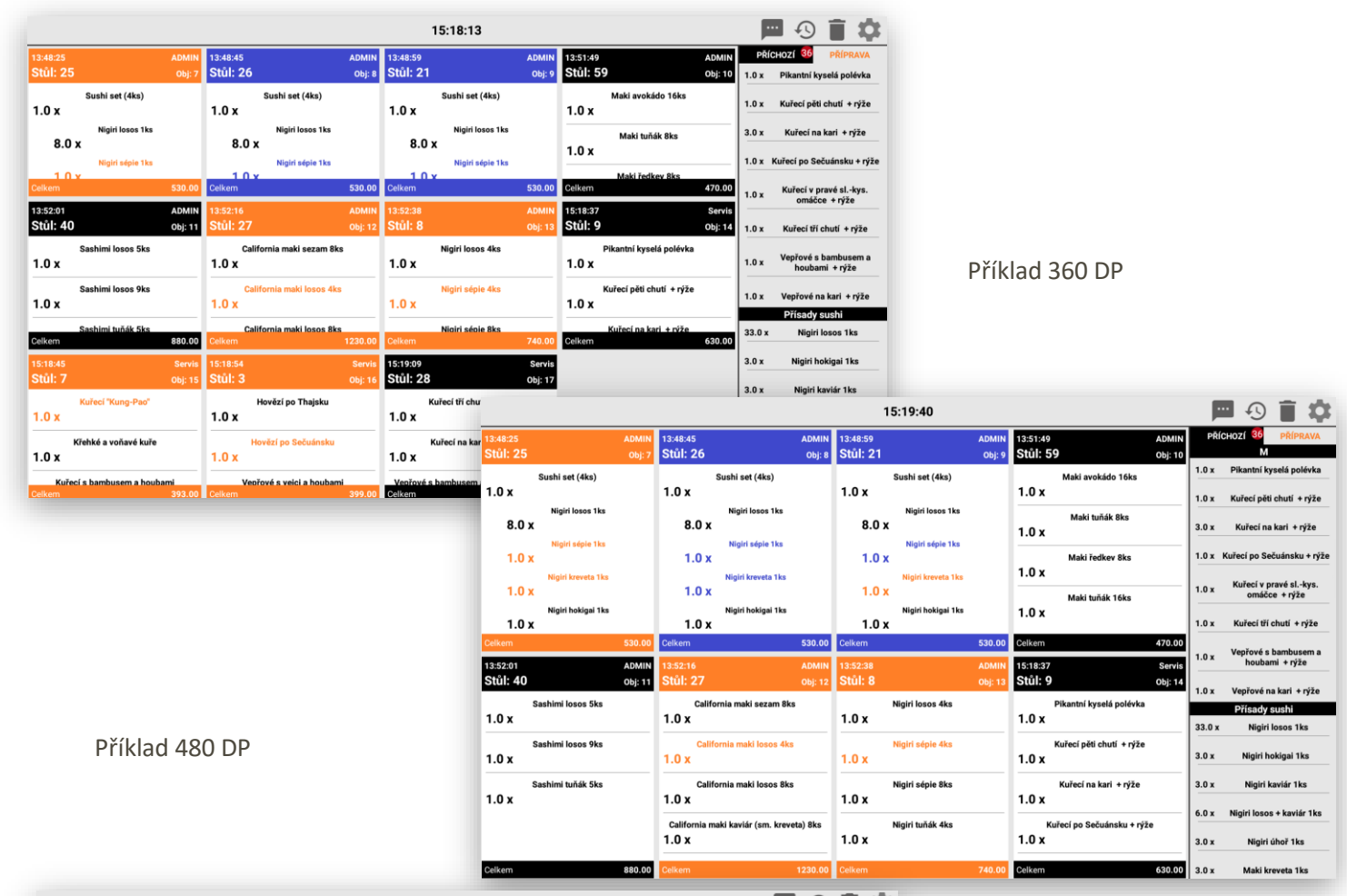

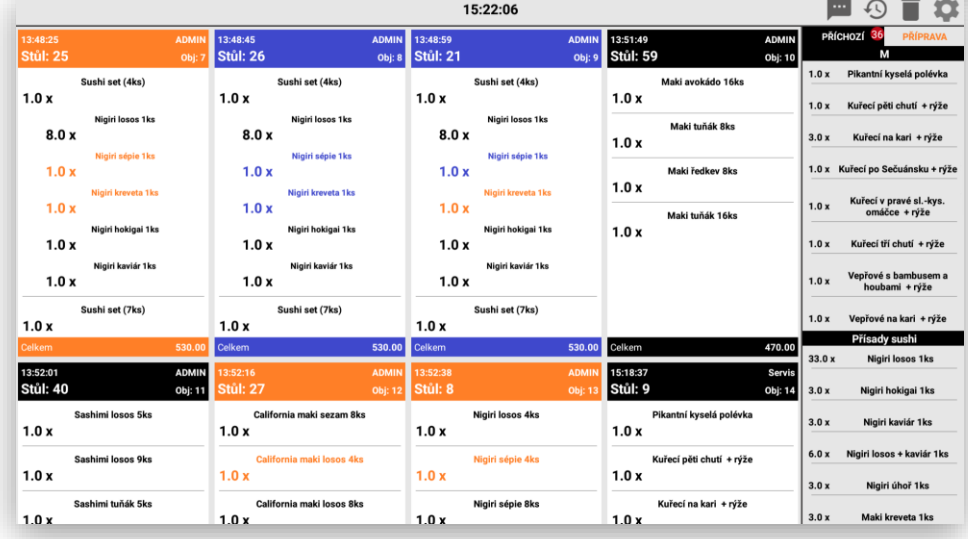

**Výška řádku hlavního panelu**: nastavení výšky objednávky při zobrazení na KDS. Viz nastavení výše.

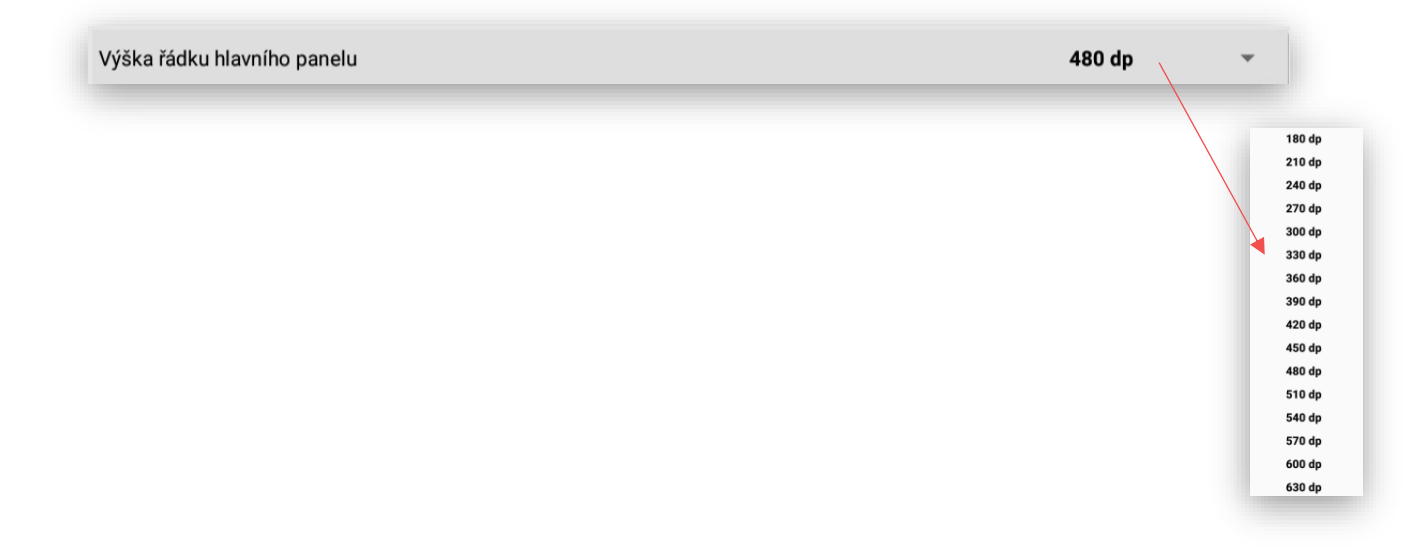

**Umístění souhrnného bočního panelu**: toto nastavení je pro zobrazení bočního součtového panelu vpravo nebo vlevo.

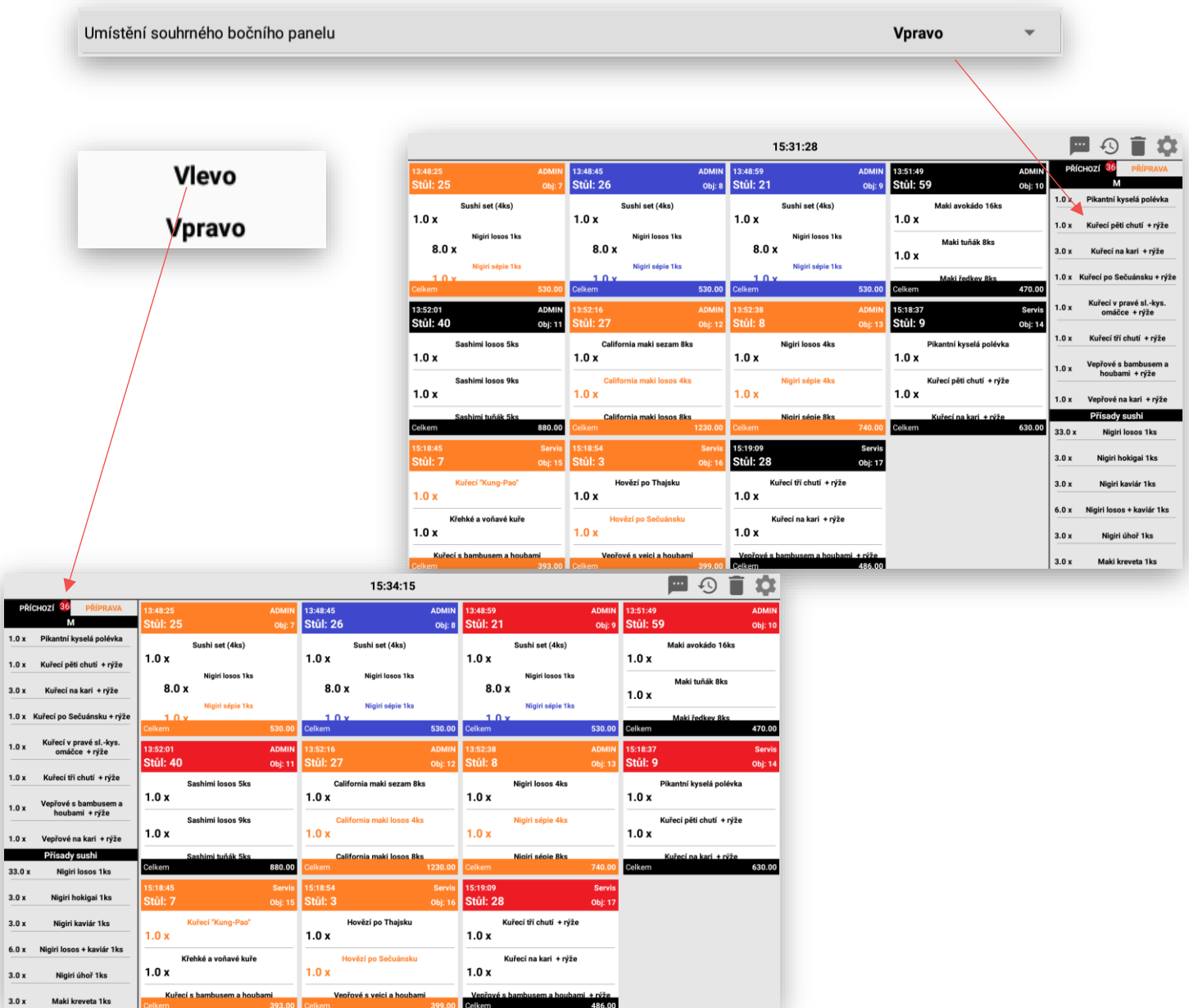

**Šířka souhrnného bočního panelu**: opětovné nastavení bočního souhrnného panelu kde se zobrazují součty objednaných položek na objednávkách.

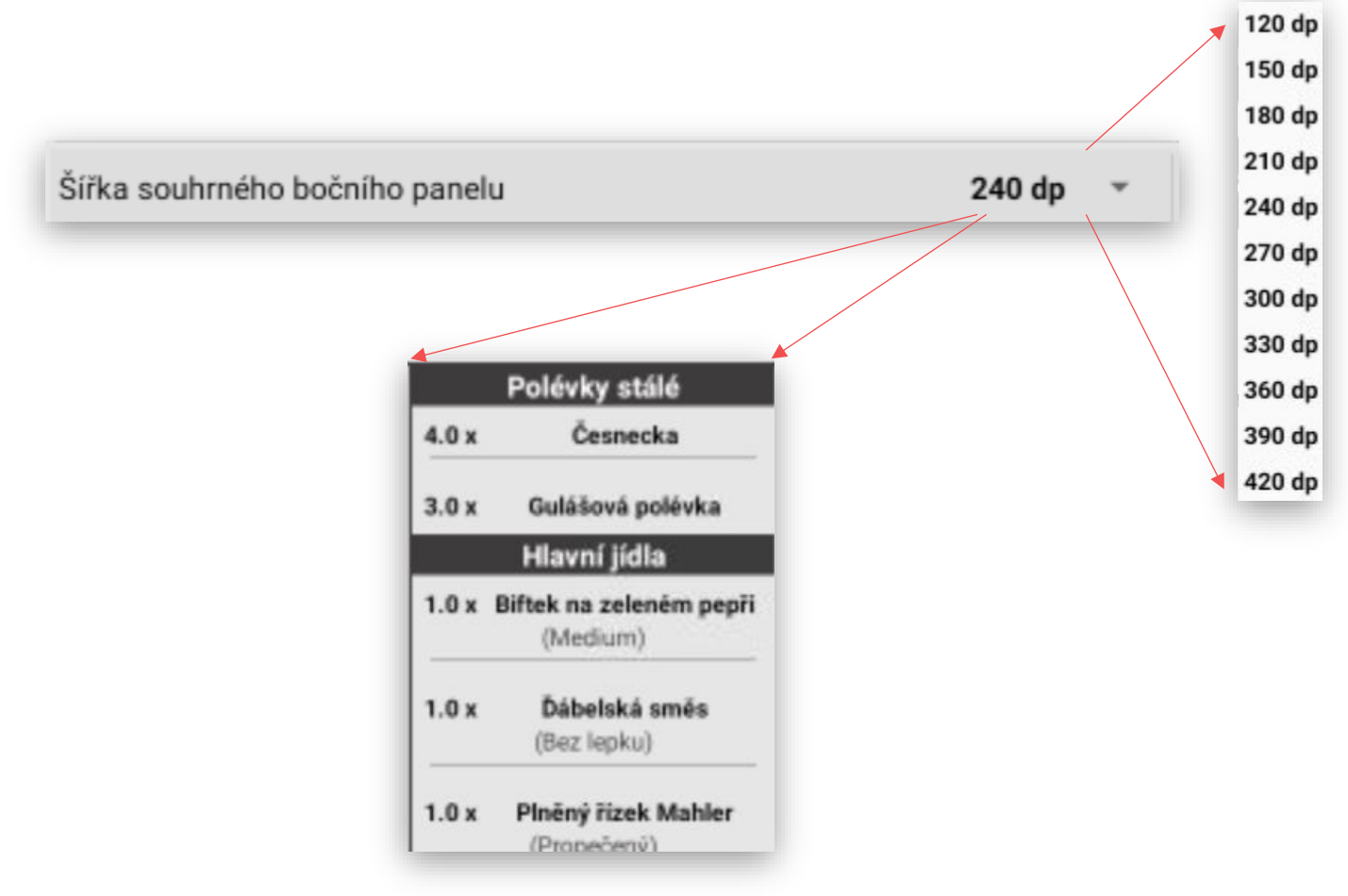

**Zpoždění, než se odešle informace o hotovém jídlu číšníkovi (restartuje se při každém kliknutí na položku dané objednávky):** jedná se o nastavení KDS kdy kuchař od-klikává jednotlivá jídla, že jsou hotová a připravená k odnesení hostovi. Pokud je k expedici více jídel je potřeba tento čas případně zvednout tak aby vždy číšníkovi odešla informace o připravených jídlech v celém obsahu.

Zpoždění než se odešle informace o hotovém jídle číšníkovi (restaurtuje se při každém kliknutí na položku dané objednávky) 5s

**Nastavení variant používání forem přípravy:** toto nastavení umožňuje nastavit až tři varianty postupu práce s KDS. Pokud budou varianty **vypnuté** zobrazí se na KDS pouze objednávka a jedním kliknutím to kuchař expeduje.

Pokud bude zvolena varianta **Používat v přípravě** po zobrazení objednávky je možno používat fázi v přípravě a expedovat.

Pokud je zvoleno **Používat stav HOTOVO – ČEKÁ NA POTVRZENÍ ČÍŠNÍKEM** po zobrazení objednávky, je volba příprava, potvrzení číšníkem a expedice.

Pokud je zvolena poslední varianta funguje KDS i na kliknutí pouze na hlavičku objednávky a tím se bez ostatního klikání **Připravuje, Potvrzuje a Expeduje**.

Je možno i jednotlivé varianty vzájemně kombinovat.

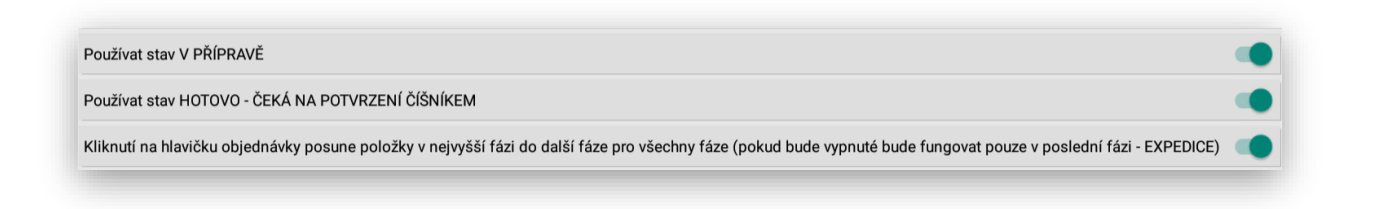

**NASTAVENÍ BAREV** 

#### **Nastavení barev:**

Toto nastavení umožňuje nastavit svoje barvy

Pro jednotlivé fáze přípravy jídla.

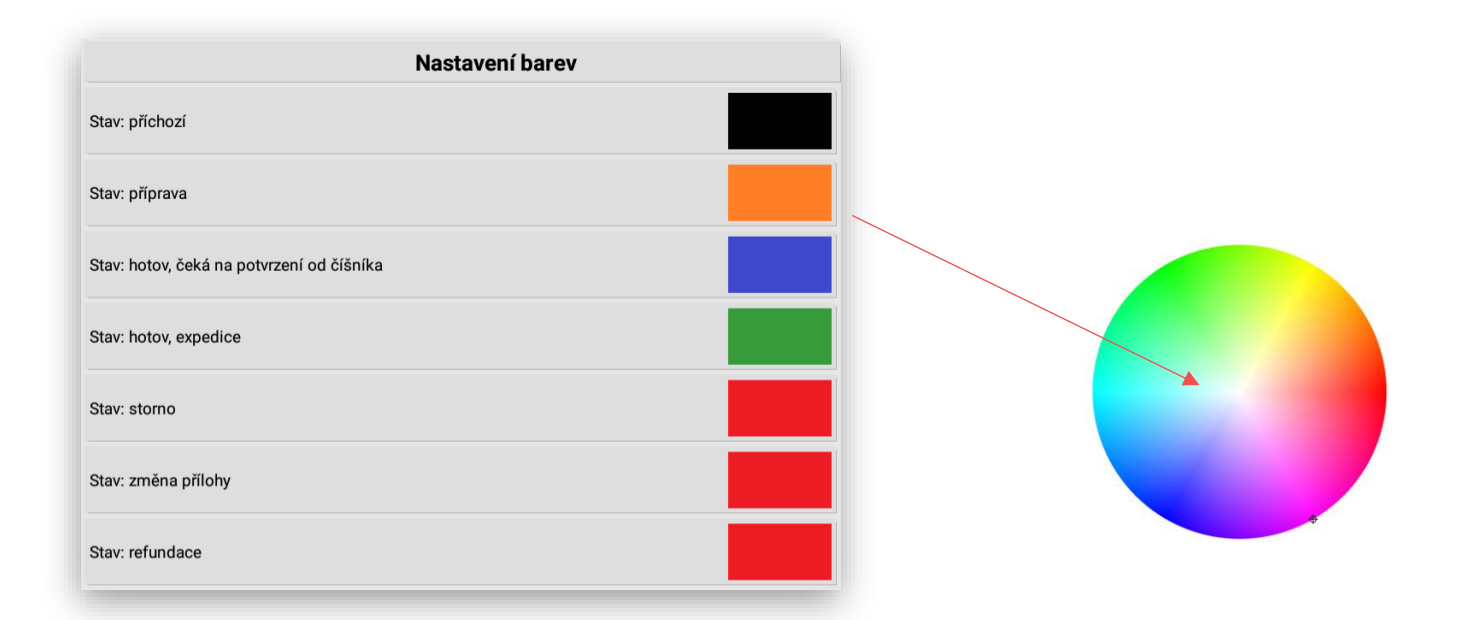

## NASTAVENÍ UPOZORNĚNÍ NA NEAKTIVITU

#### **Nastavení zobrazení objednávek:**

Tímto nastavení je možno určit u jednotlivých fází forem úprav nastavit časový limit kdy se s danou objednávkou nijak nepracovalo. Objednávka pak začne červeně blikat a tím upozorní kuchaře, že je tato objednávka pod zvoleným limitem.

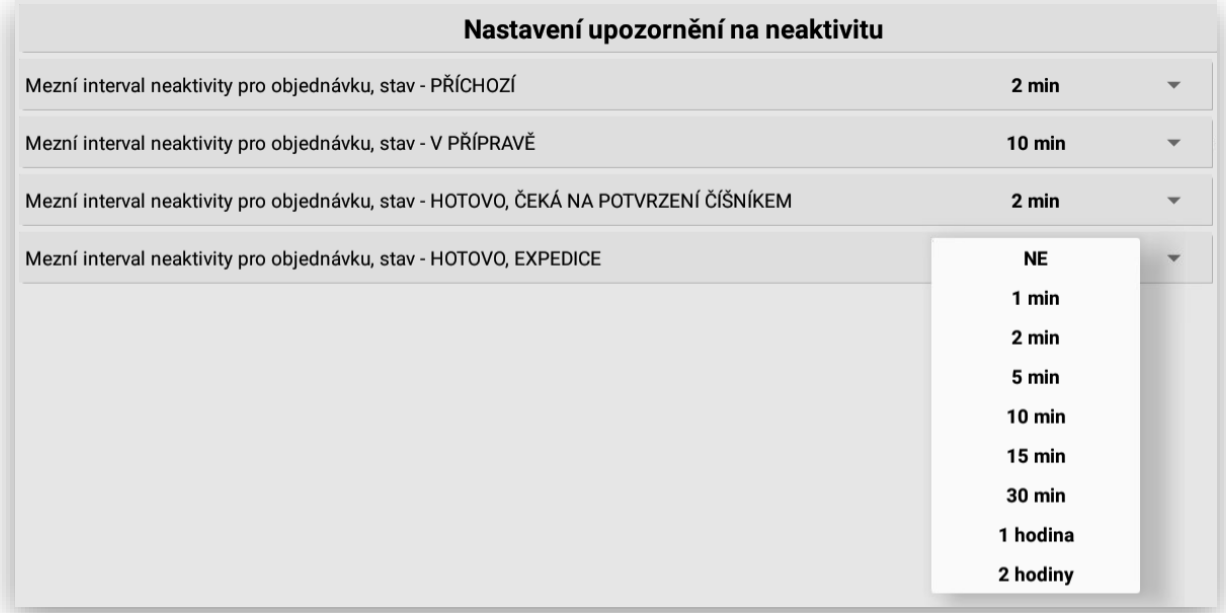

#### **Výběr oznámení a nastavení hlasitosti:**

## VÝBĚR OZNÁMENÍ A NASTAVENÍ HLASITOSTI

Tímto nastavení je možno nastavit oznámení a její hlasitost příchodu nových objednávek na KDS. Nastavení se přebírá z vlastností a možnosti provozovaného tabletu.

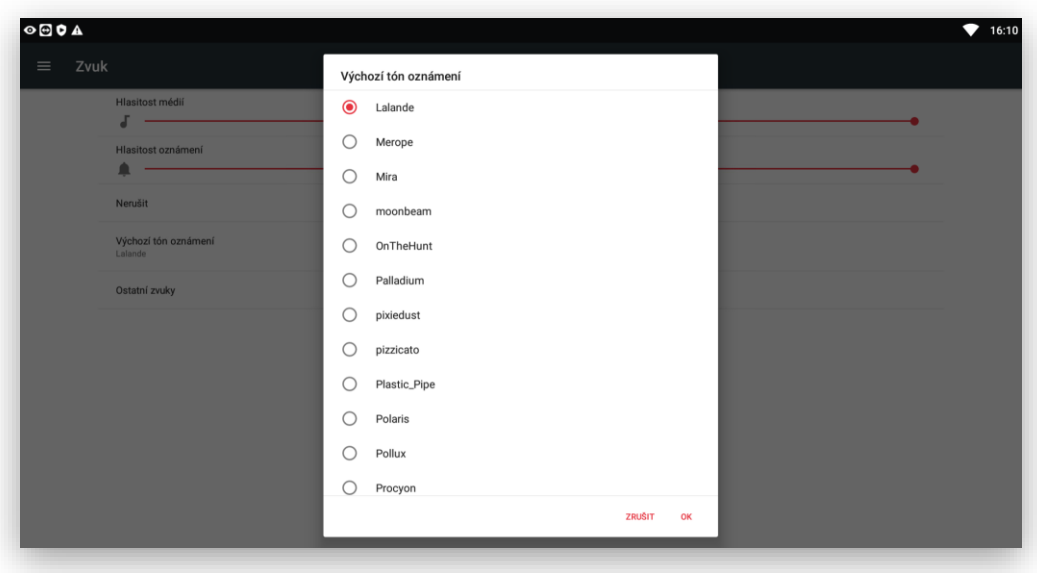

**Nastavení zobrazení objednávek:**

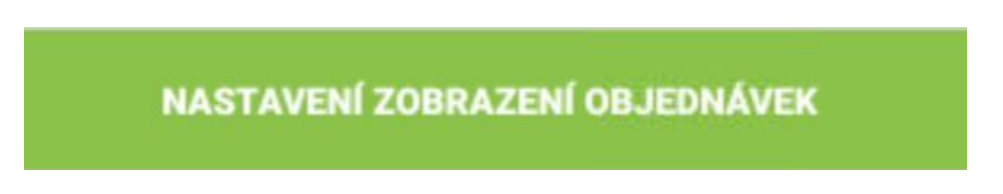

Jedná se o podrobné nastavení zobrazení objednávek na display.

Je možno vybírat ze 3 hlavních zobrazení:

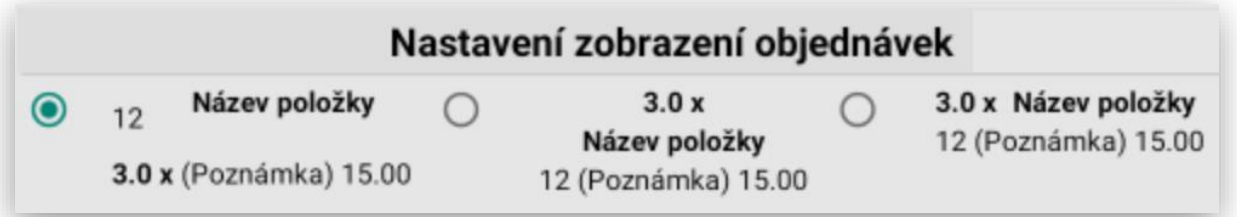

Vždy se jedná o zobrazení Názvu, PLU, Ceny, Počtu kusů, Poznámky.

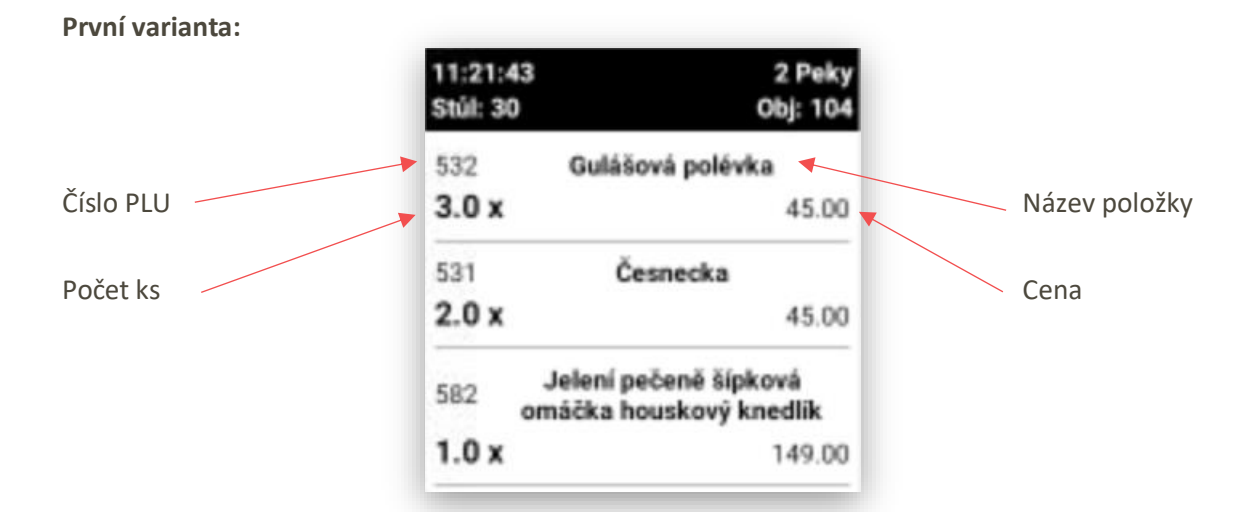

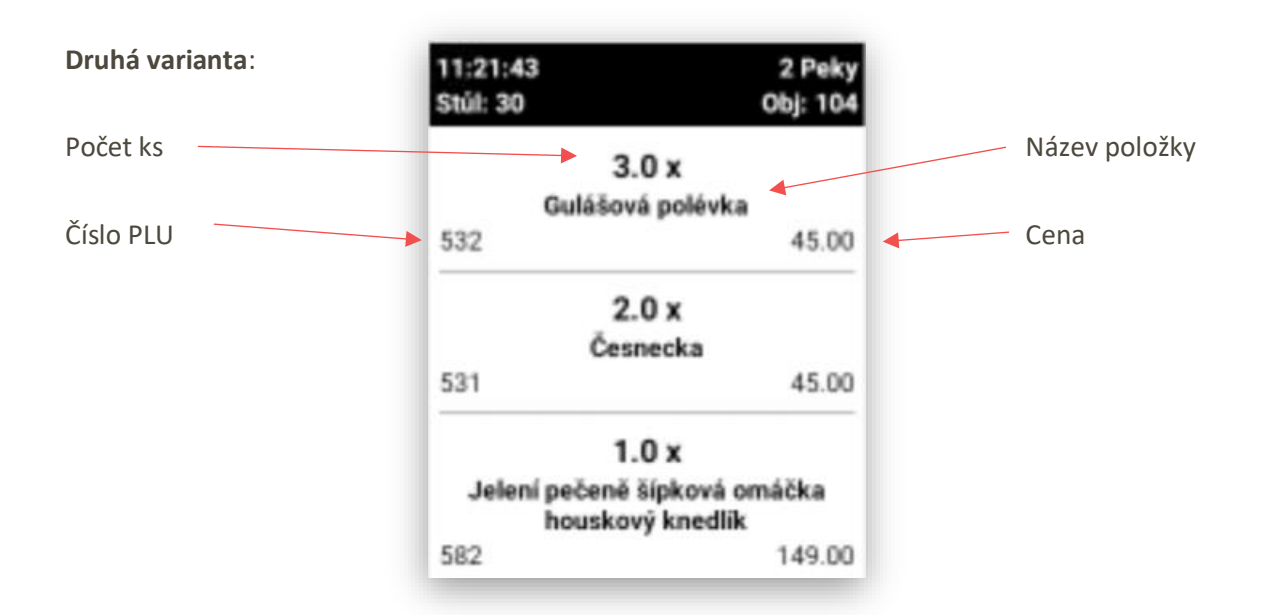

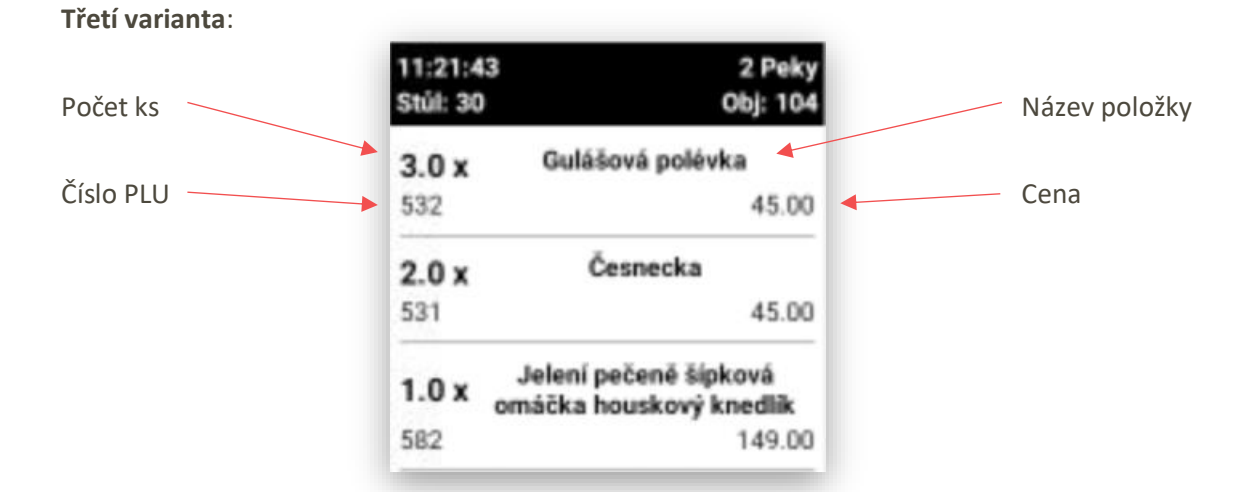

**Nastavení hlavičky objednávky**: do hlavičky objednávky KDS umožňuje zobrazovat čtyři proměnné.

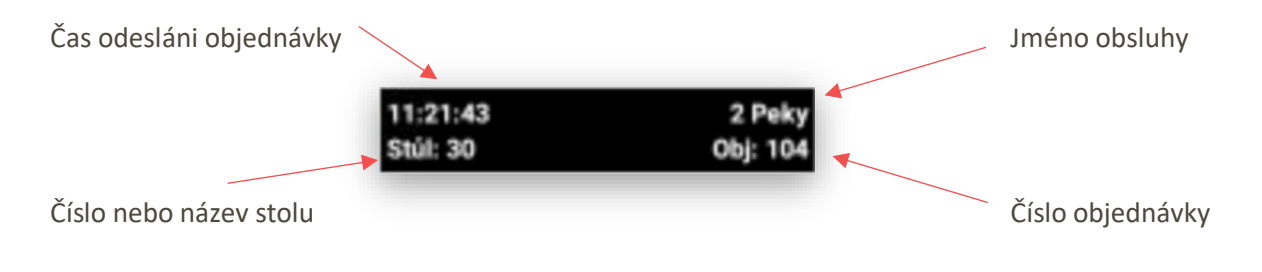

Hlavička objednávky se automaticky barevně mění podle stavu objednávky.

**Černá barva**: objednávka je nově přijatá a zatím se na objednávce nepracuje.

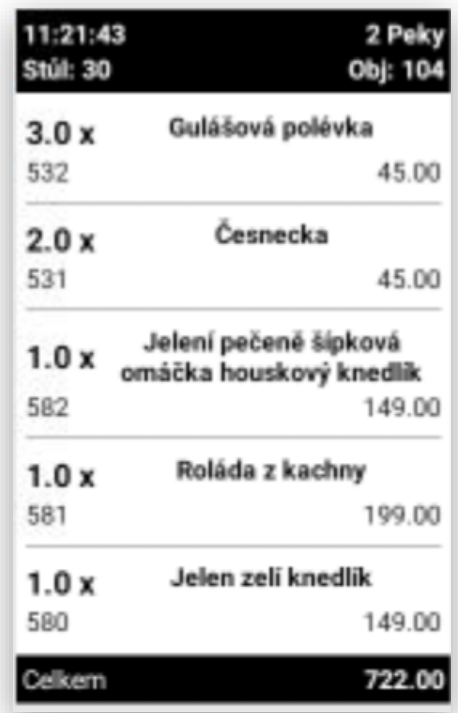

**Oranžová barva**: na objednávce se pracuje, položky, které jsou označeny kuchařem změní barvu z černé na oranžovou.

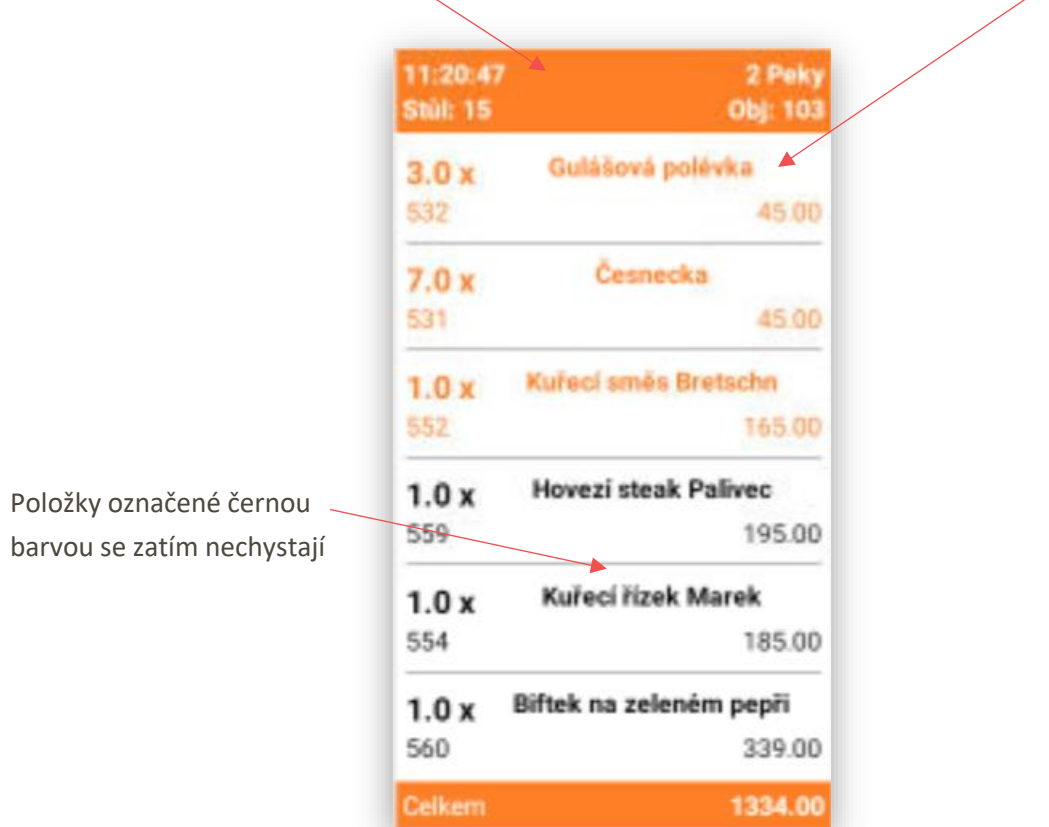

**Modrá barva**: objednávka je komplet připravená a položky z objednávky byli odeslány číšníkům na mobilní číšnické terminály nebo na instalované pokladny.

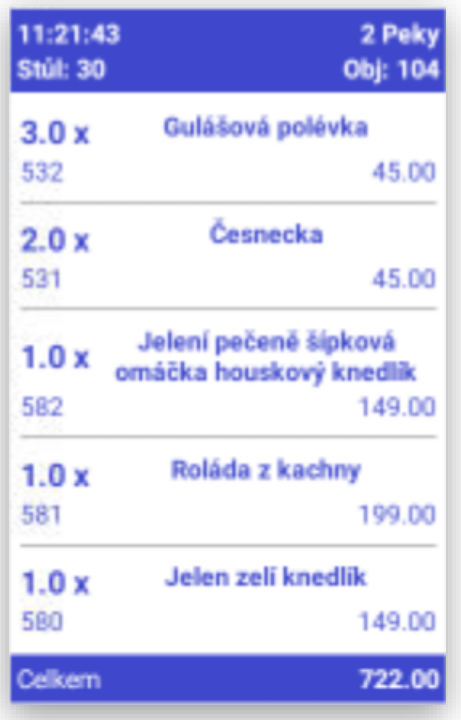

Zobrazení informace o hotovém jídle pro číšníky. Toto zobrazení je jak na pokladně, tak na mobilním číšníkovi.

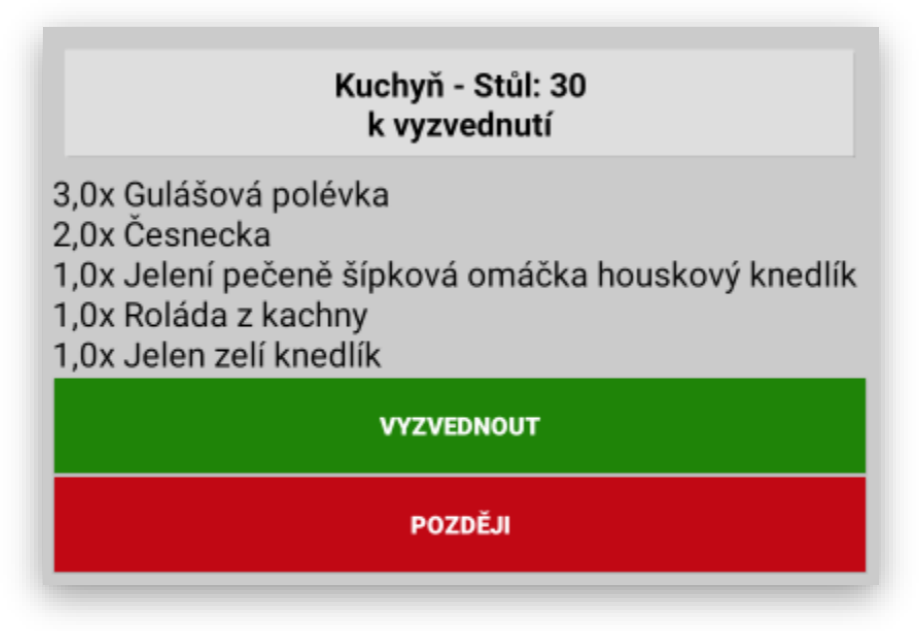

Číšník muže na tuto zprávu reagovat jejím potvrzením **VYZVEDNOUT**, pak daná objednávka v kuchyni zezelená a kuchař ví, že si číšník pro objednávku jde.

**Zelená barva**: objednávka je od číšníka potvrzená a v kuchyni ví, že si pro připravená jídla číšník přijde.

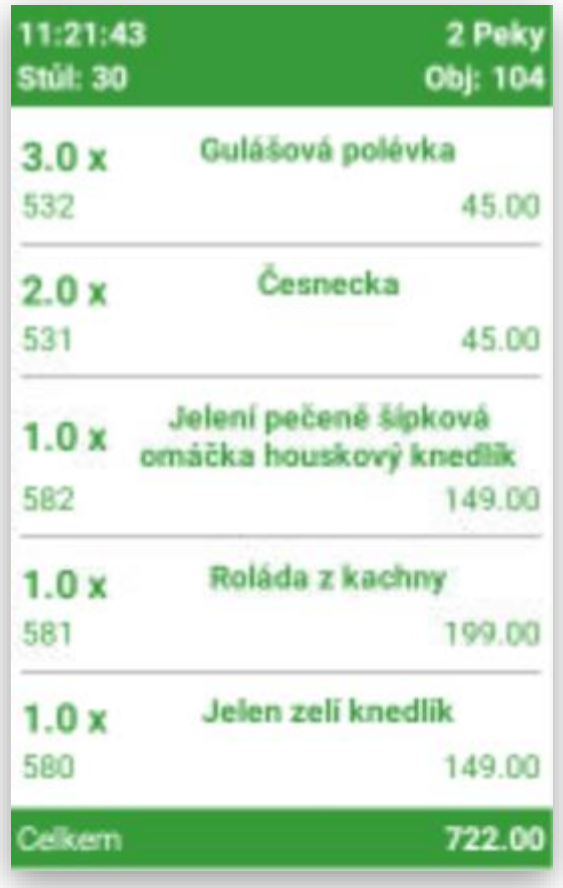

Pokud je číšník zaneprázdněn potvrdí volbu **POZDĚJI**. Tento dialog na zařízení zmizí a informuje číšníka malou ikonou ke je vidět, kolik má nevyzvednutých objednávek v kuchyni.

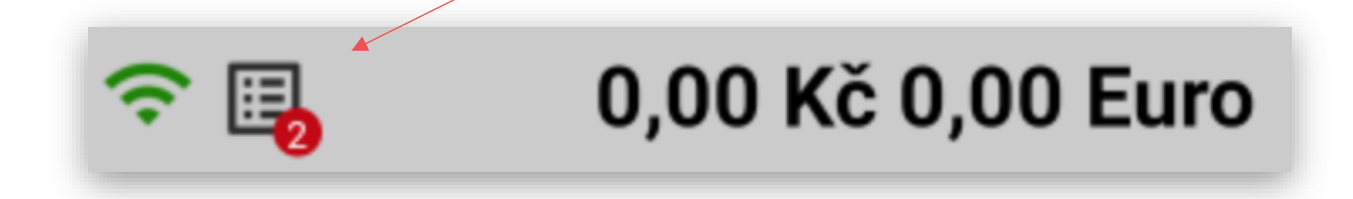

Po kliknutí na tuto ikonu pokladna nebo mobilní číšník zobrazí čísla nebo názvy stolů, které nejsou vyzvednuty. Kliknutím na VYZVEDNOT se v kuchyni tyto objednávky označí zelenou barvou a číšník může tyto objednávky odnést hostovi.

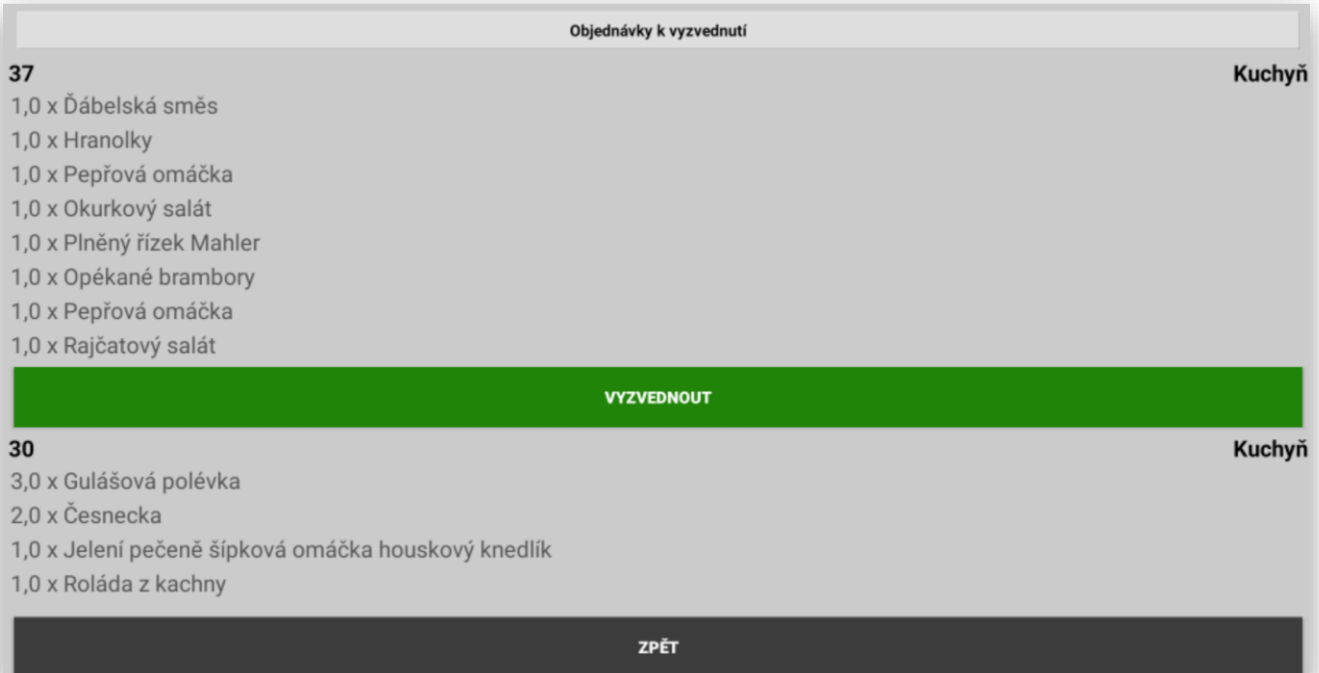

Zobrazení jednotlivých částí a položek objednávky je možno umožnit nebo zakázat. Včetně upravení jejího grafického zobrazení:

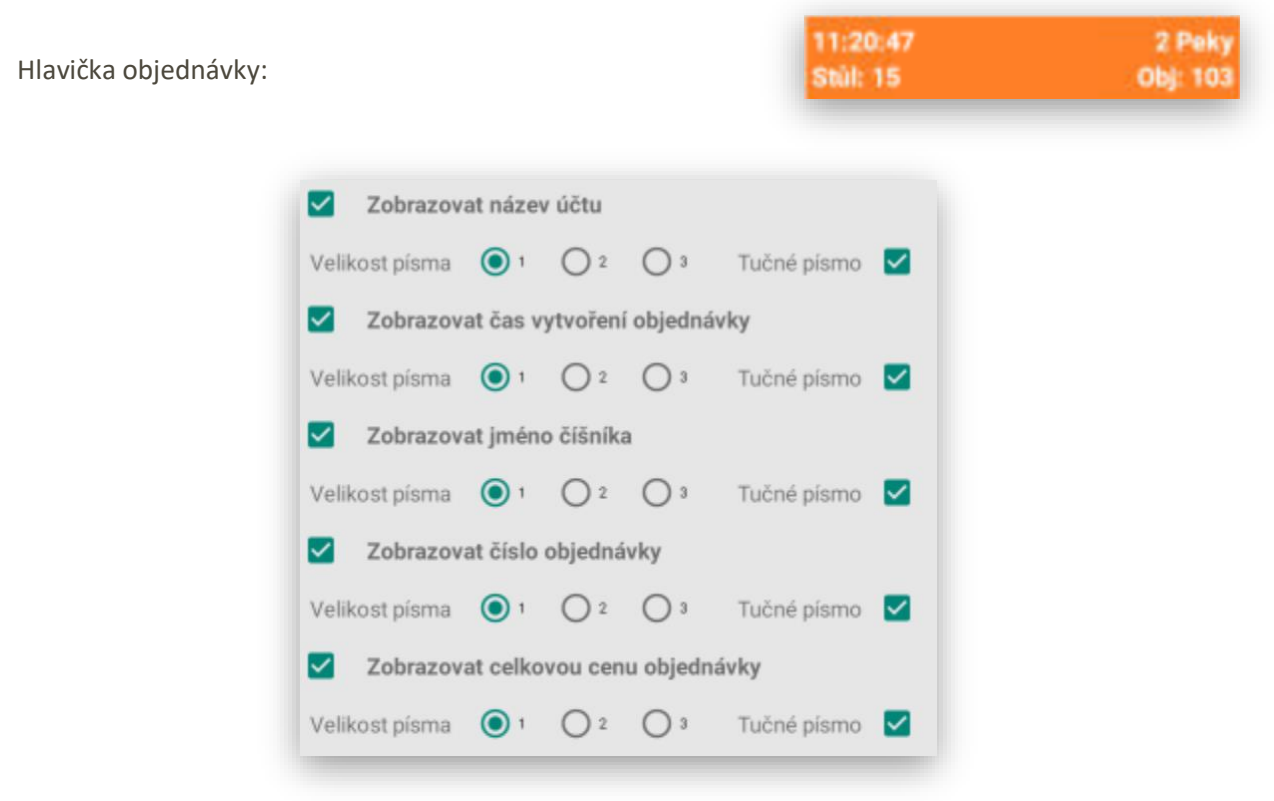

Každá informace se dá povolit k zobrazení nebo zakázat´. U každé položky je možno nastavit velikost písma a jestli se jedná o tučné nebo normální písmo.

Zobrazení těla objednávky (položky)

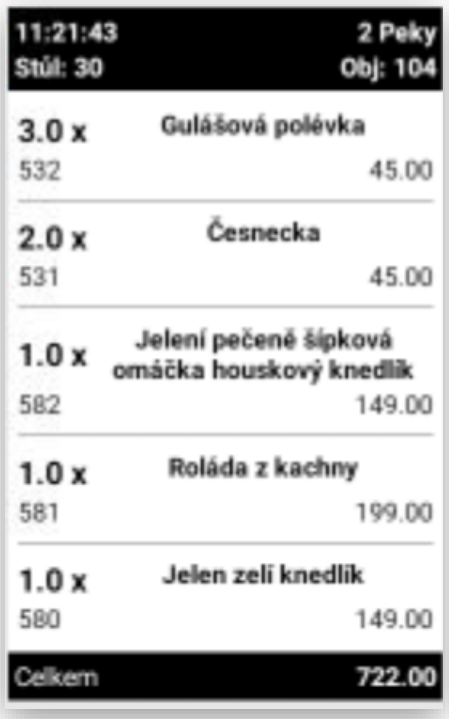

Grafické zobrazení a zakázání jednotlivých informaci na display objednávky. Nastavení je stejné jako u hlavičky objednávky jen rozšířené o další parametry položek.

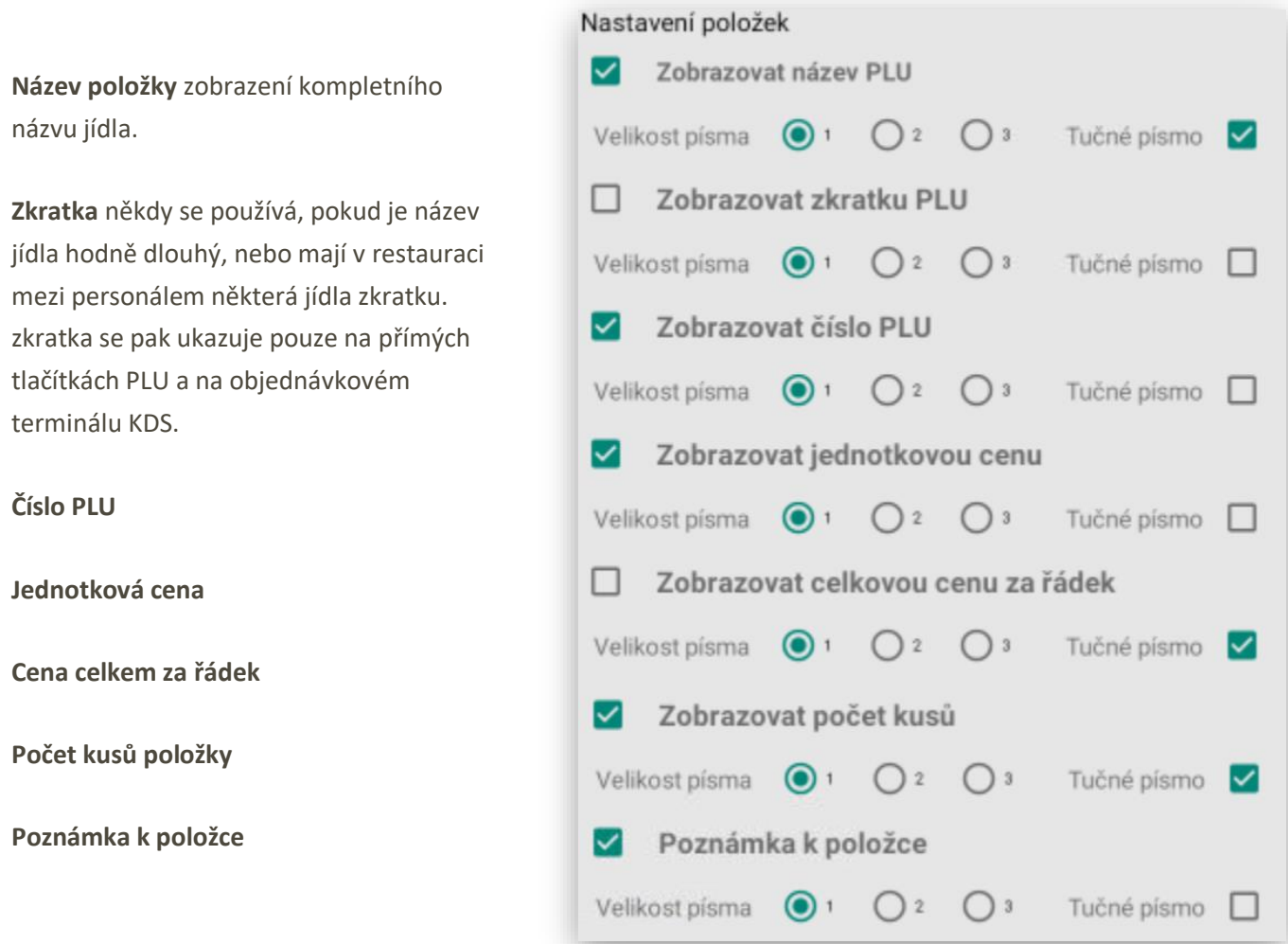

Zkratka má ještě další funkci, pokud je systém instalovaný v provozech, kde kuchař nehovoří česky je možno poznámku zobrazovat v cizí řeči, ale i v **čínských** znacích nebo **vietnamsky**.

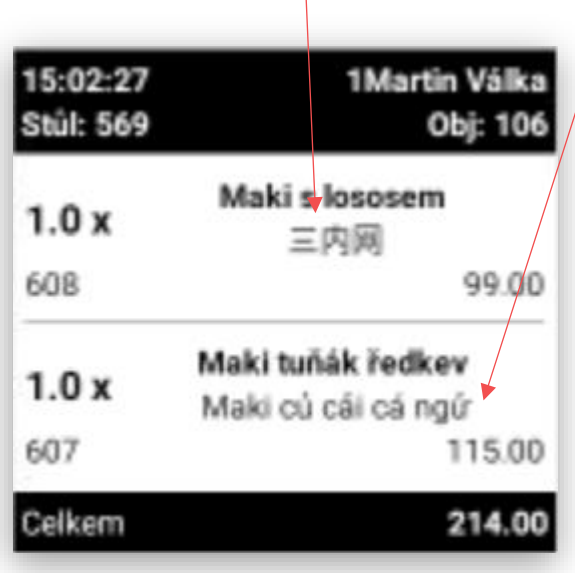

Jednotlivé varianty zobrazení položek objednávky:

Standart jednoduchá objednávka:

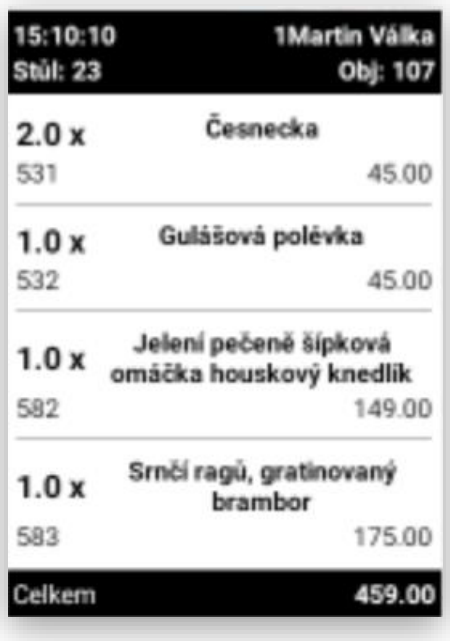

Objednávka s použitím navázané přílohy, omáčky a salátu k položce včetně použití přídavného textu k objednané položce:

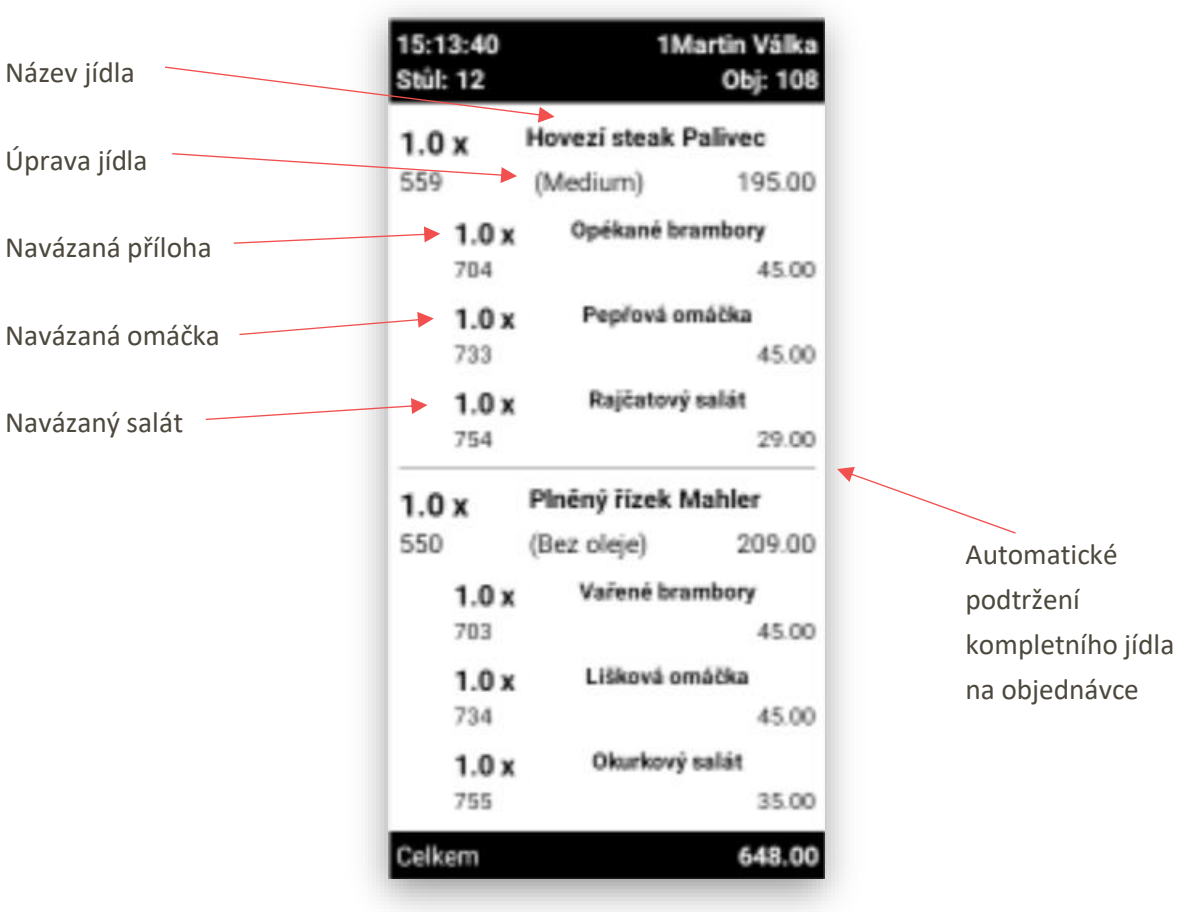

Objednávka s použitím výměny přílohy, pokud jsou jídla v pokladním systému uvedena včetně přílohy a host si přeje přílohu vyměnit.

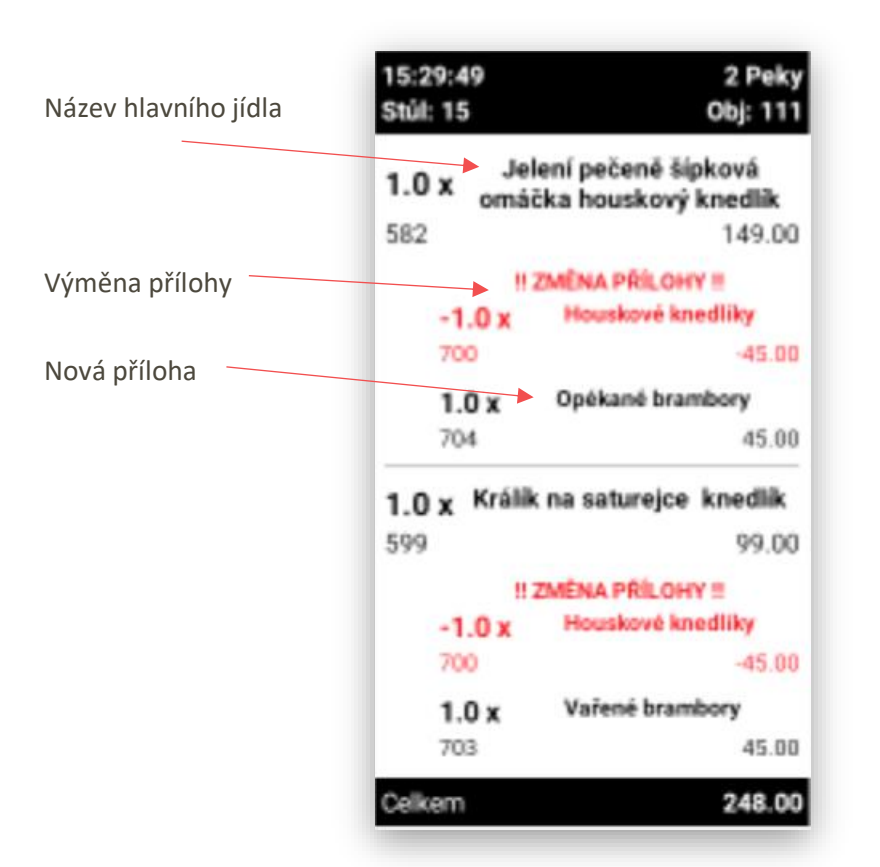

**Zobrazení Stornované objednávky**: z původní objednávky na stůl č: 80 obsluha vystornovala 1 ks Biftek na zeleném pepři.

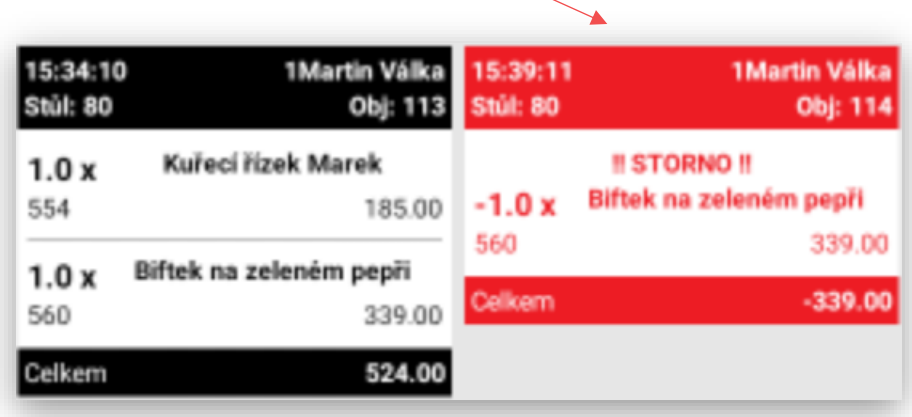

#### **Zobrazení REFUNDACE**:

Obsluha použila na pokladním systému funkce REFUNDACE a odeslala automaticky objednávku na KDS:

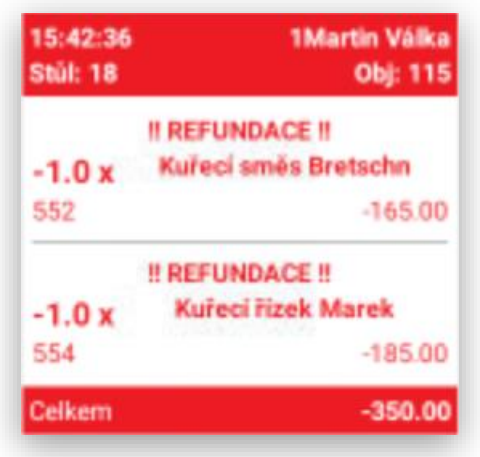

Stornované objednávky nebo Refundované objednávky nejsou zpětně navázány a odesílání potvrzení číšníkům. Proto KDS na vymazání těchto stornovaných objednávek má funkci koše:

Pokud je potřeba vymazat z display Stornované nebo Refundované objednávky obsluha KDS stiskne ikonu koše ta změní barvu na červenou.

Jakmile je tato funkce aktivní je možno kliknutím vymazat Stornované nebo

Refundované objednávky

Další funkcí na hlavním panelu je odeslání zprávy z KDS číšníkovi nebo všem přihlášeným číšníkům najednou. Může to být jakákoliv zpráva aktuálně napsaná kuchařem z KDS.

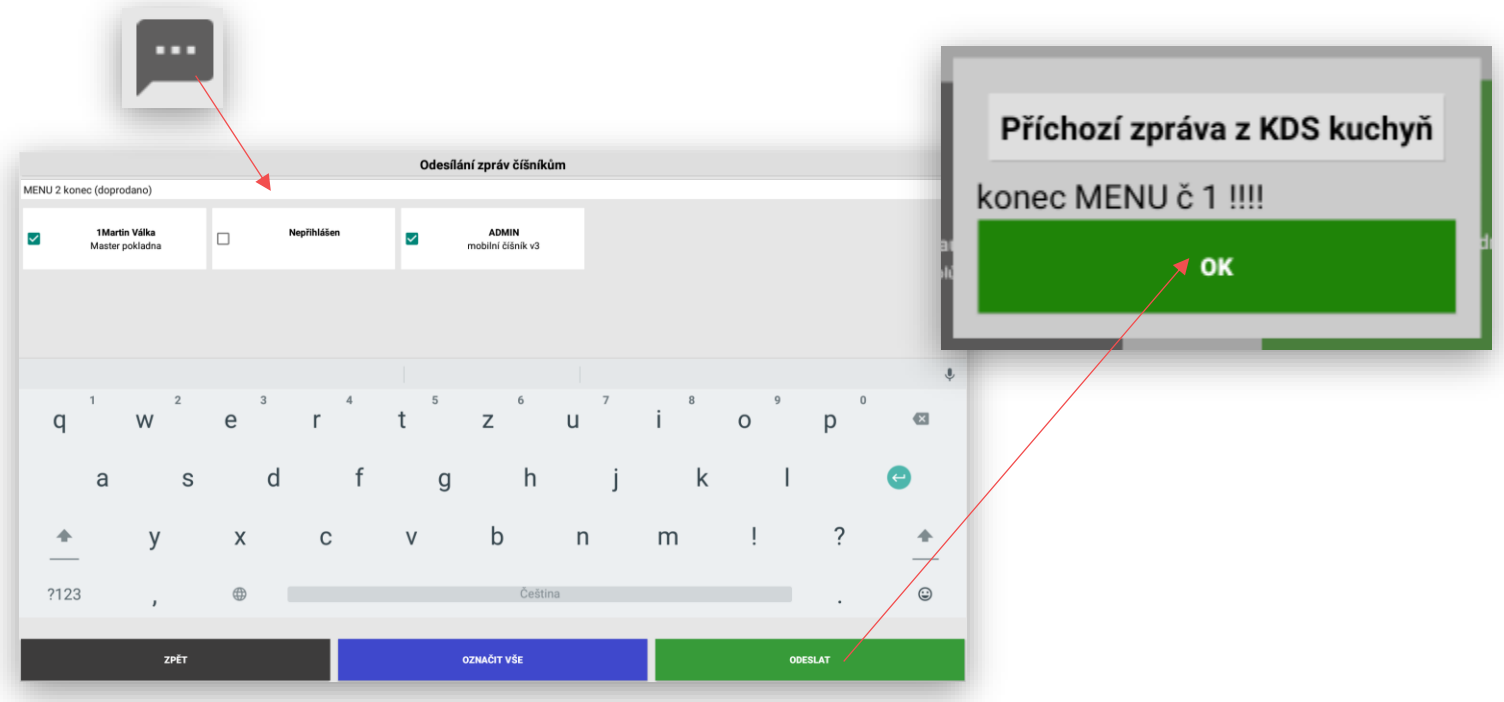

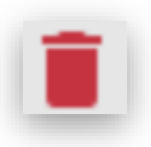

Třetí iknou která je v KDS je symbol vstupu do historie objednávek

Tímto vyvoláme na display kompletní historii objednávek

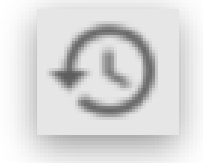

#### Historie akcí

15:54:56: Vymazání položky<br>1.0 x Králík na saturejce knedlík

15:54:55: Vymazání položky<br>! ZMĚNA PŘÍLOHY ! -1.0 x Houskové knedliky

15:54:54: Vymazání položky<br>1.0 x Jelení pečeně šipková omáčka houskový knedlik

15:54:51: Klik na souhm položek 1.0 x Jelení pečeně šípková omáčka houskový knedlik

15:54:50: Klik na souhm položek<br>1.0 x Biftek na zeleném pepři

15:54:49: Klik na souhm položek 1.0 x Kuřecí řízek Marek

15:43:27: Příchozí zpráva<br>Číšník 1Martin Válka odeslal objednávku pro Stůl: 18

15:40:01: Příchozí zpráva Čišnik 1Martin Válka odeslal objednávku pro Stúl: 80

15:35:01: Přichozí zpráva<br>Číšník 1Martin Válka odeslal objednávku pro Stůl: 80

#### **Zobrazení bočního součtového panelu KDS**:

Na bočním panelu systém KDS součtuje vždy stejné položky objednávek, které jsou řazené podle skupin zboží tak jak je to nastavené v pokladním systému. (tradičně Předkrmy, Polévky, Hlavní jídla, Přílohy, Omáčky, Saláty, Dezerty) V panelu jsou zobrazovány vždy všechny nové objednávky, na který se ještě nezačalo pracovat. Umožňuje to kuchařům dobře, a hlavně rychle vyhodnotit kolik jakých pokrmů se má připravit.

Na KDS přišli 2 objednávky na kterých jsou i stejné položky

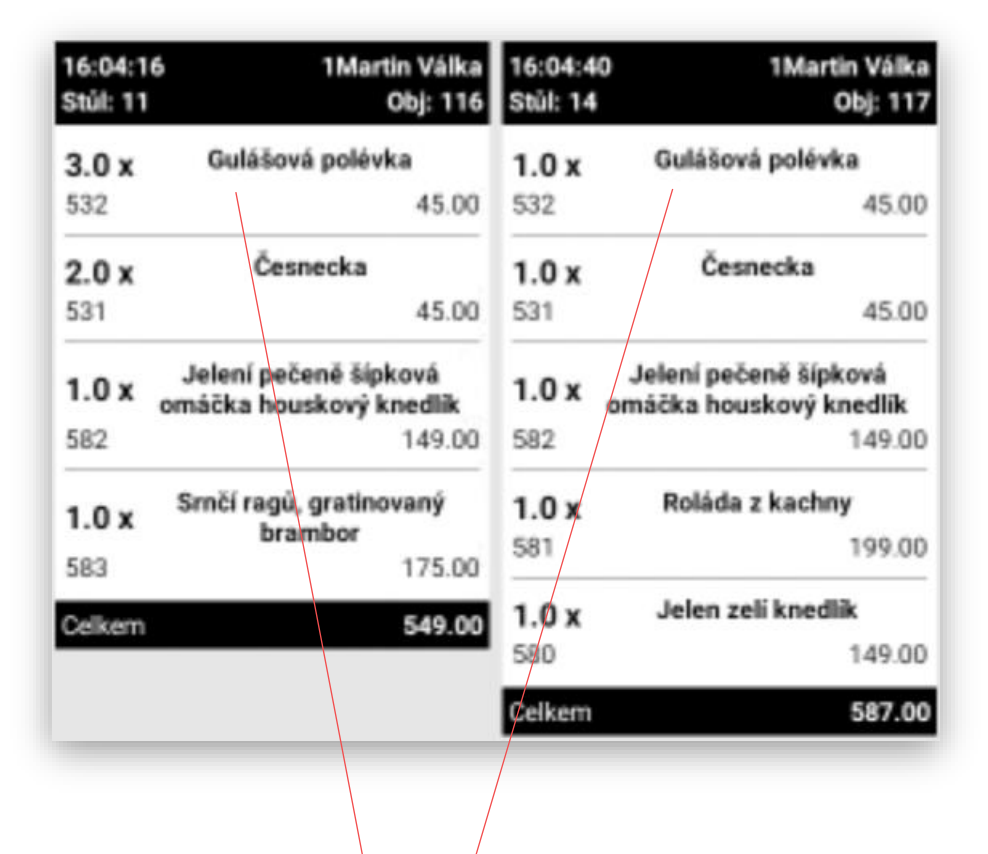

Na součtovém bočním panelu jsou okamžitě zobrazeny všechny položky přijatých objednávek a stejné položky jsou automaticky sečteny na celkové počty.

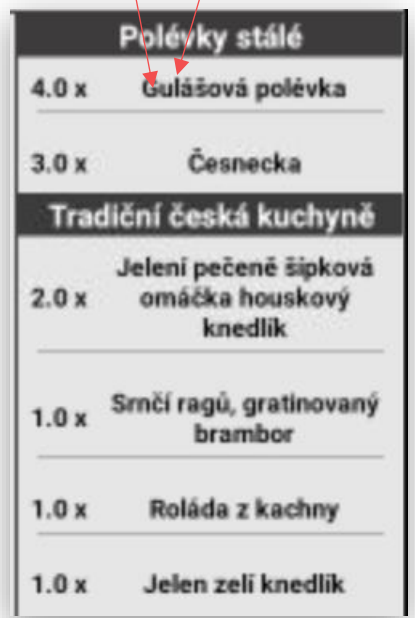

# Jak to celé funguje v praxi:

Základní zobrazení KDS před začátkem provozu:

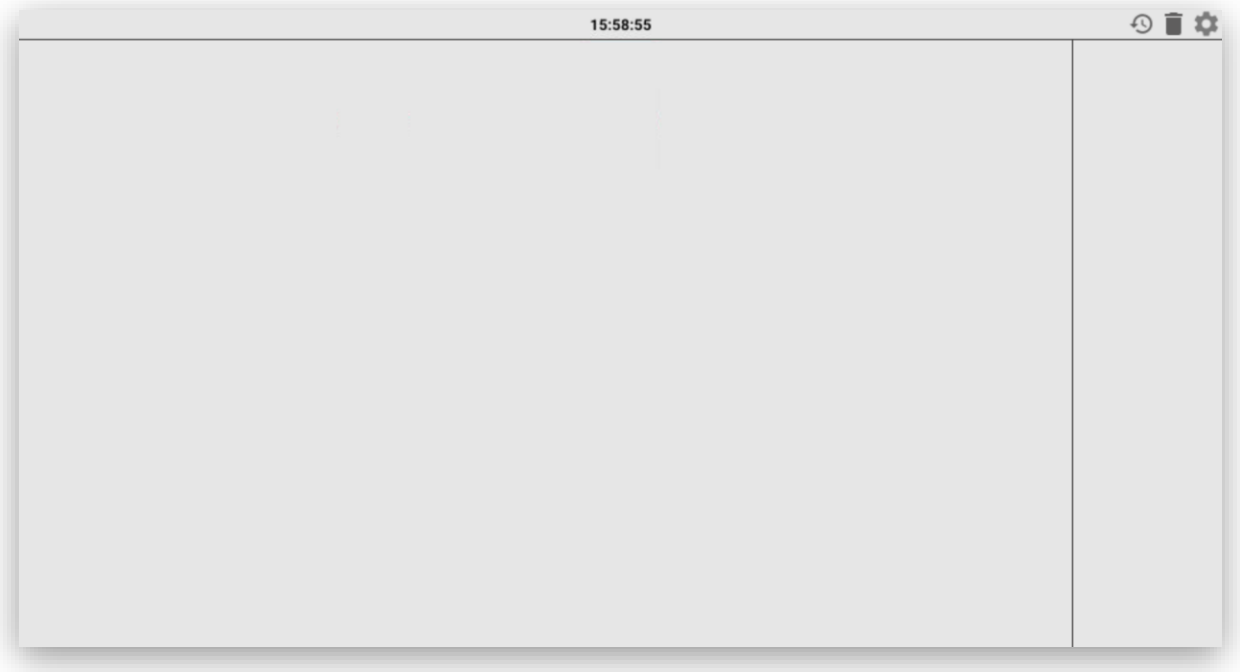

Obsluha provede první tři objednávky do kuchyně:

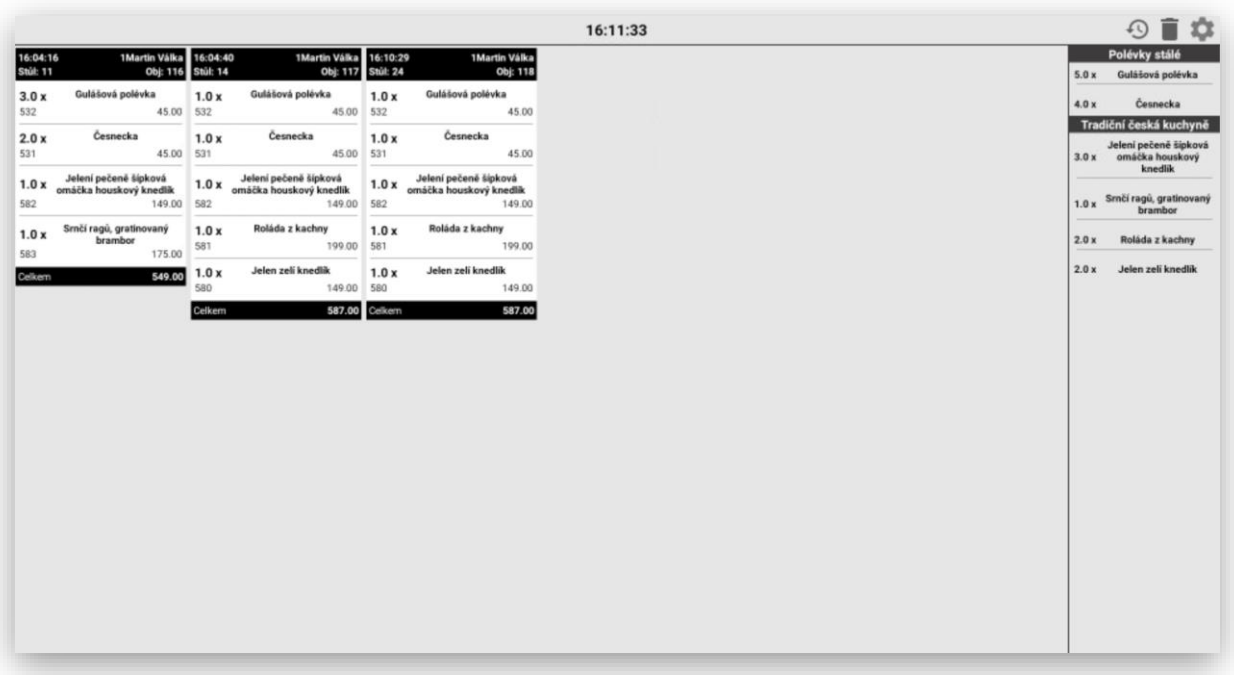

Kuchař v bočním panelu nebo přím v jednotlivý objednávkách označí že připravuje objednané polévky:

Tyto polévky zmizí z bočního panelu, objednávky, ve který jsou obsaženy tyto polévky změní barvu na oranžovou a oranžově se obarví i jednotlivé položky polévek

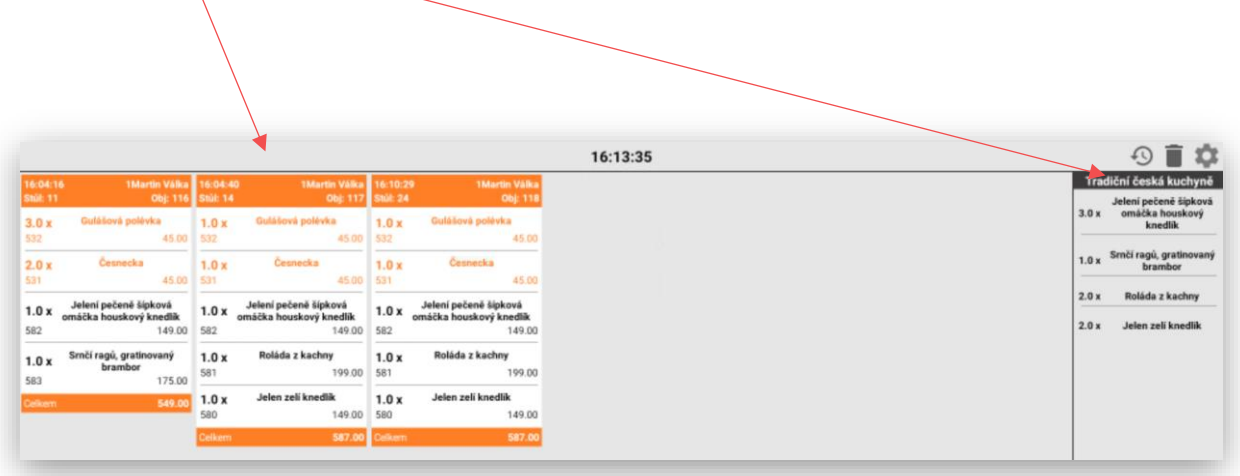

Jakmile jsou polévky připraveny k expedici k zákazníkovi kuchař tyto jednotlivé položky označí. Dojde opět ke změna stavu objednávky u takto označených položek na modrou barvu.

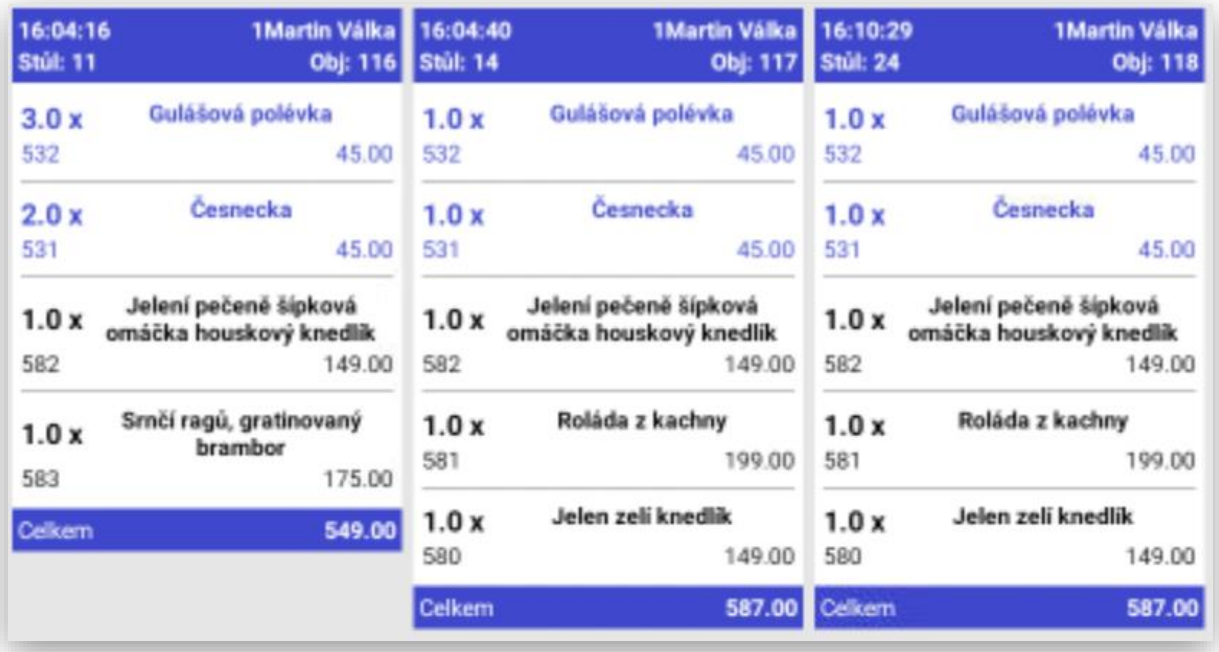

KDS automaticky odešle podle nastavení informaci číšníkovi, že tyto položky objednávky jsou připraveny k výdeji v kuchyni.

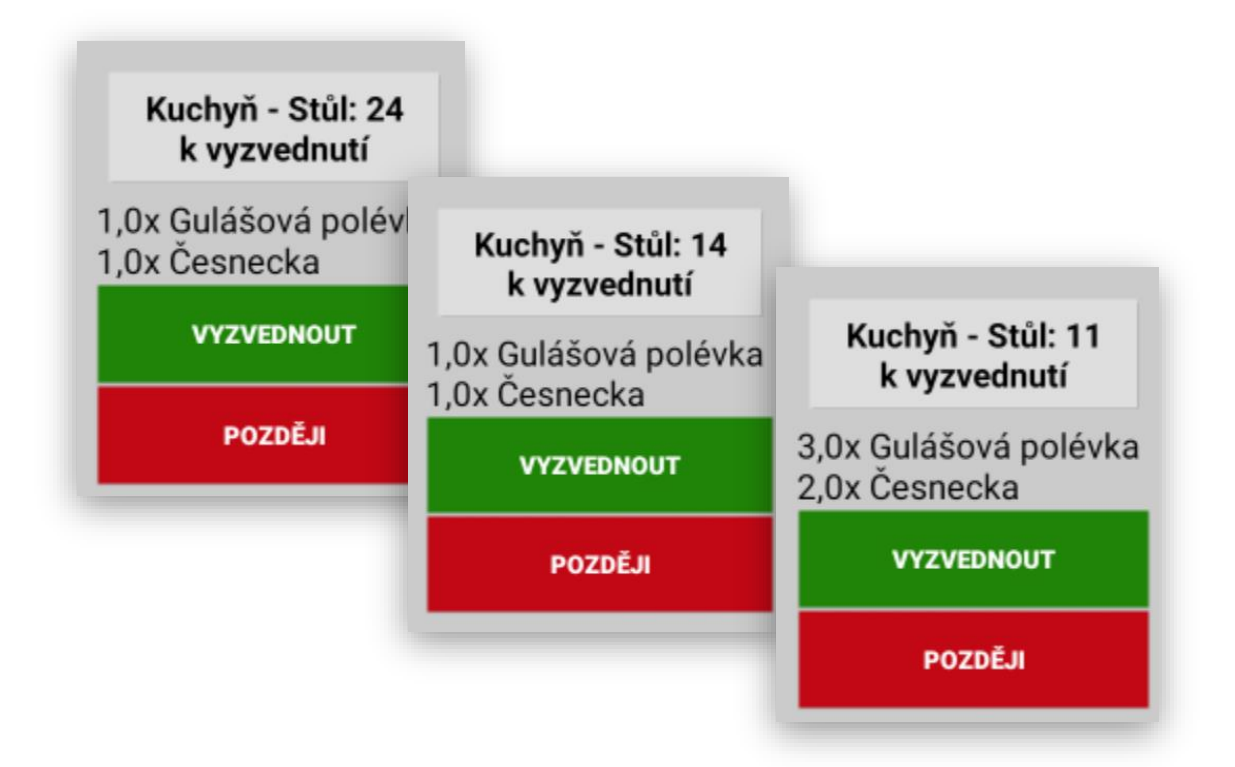

Jakmile obsluha tyto objednávky potvrdí funkcí VYZVEDNOUT.

KDS dostane zpětnou informaci o převzetí objednávky číšníkem a dané položky objednávky opět změní svoji barvu na ZELENOU. Tím kuchař ví, že obsluha danou informaci převzala a položky objednávek jsou k výdeji.

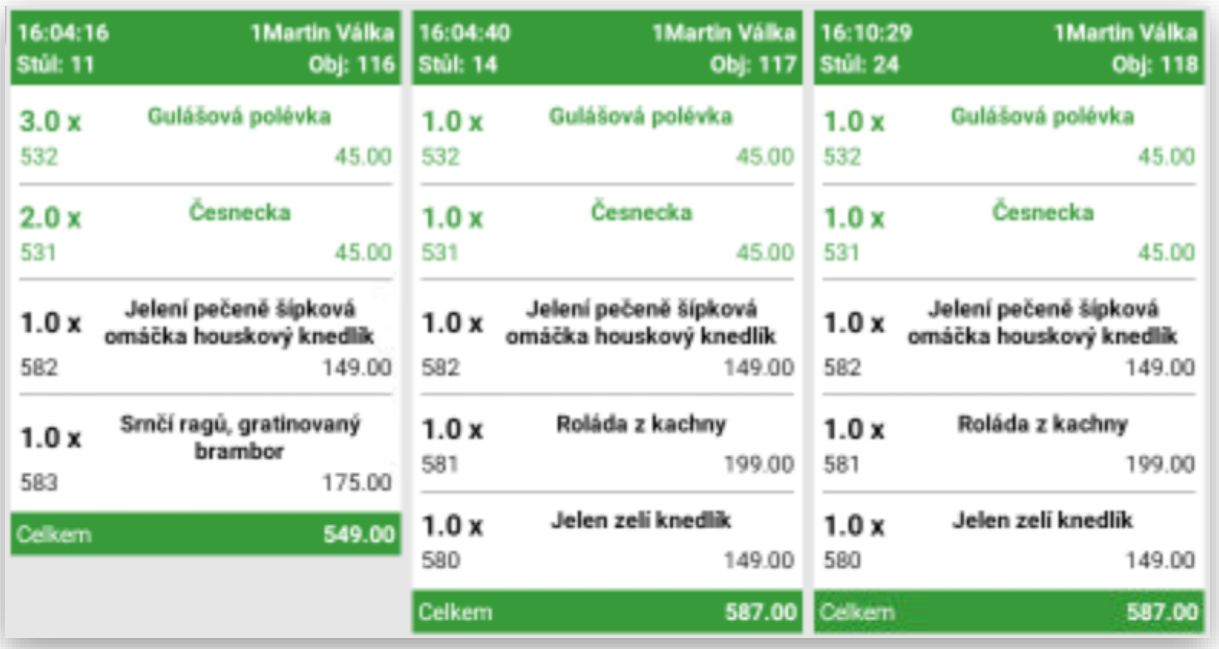

Zobrazení položek objednávek v jednotlivých krocích přípravy:

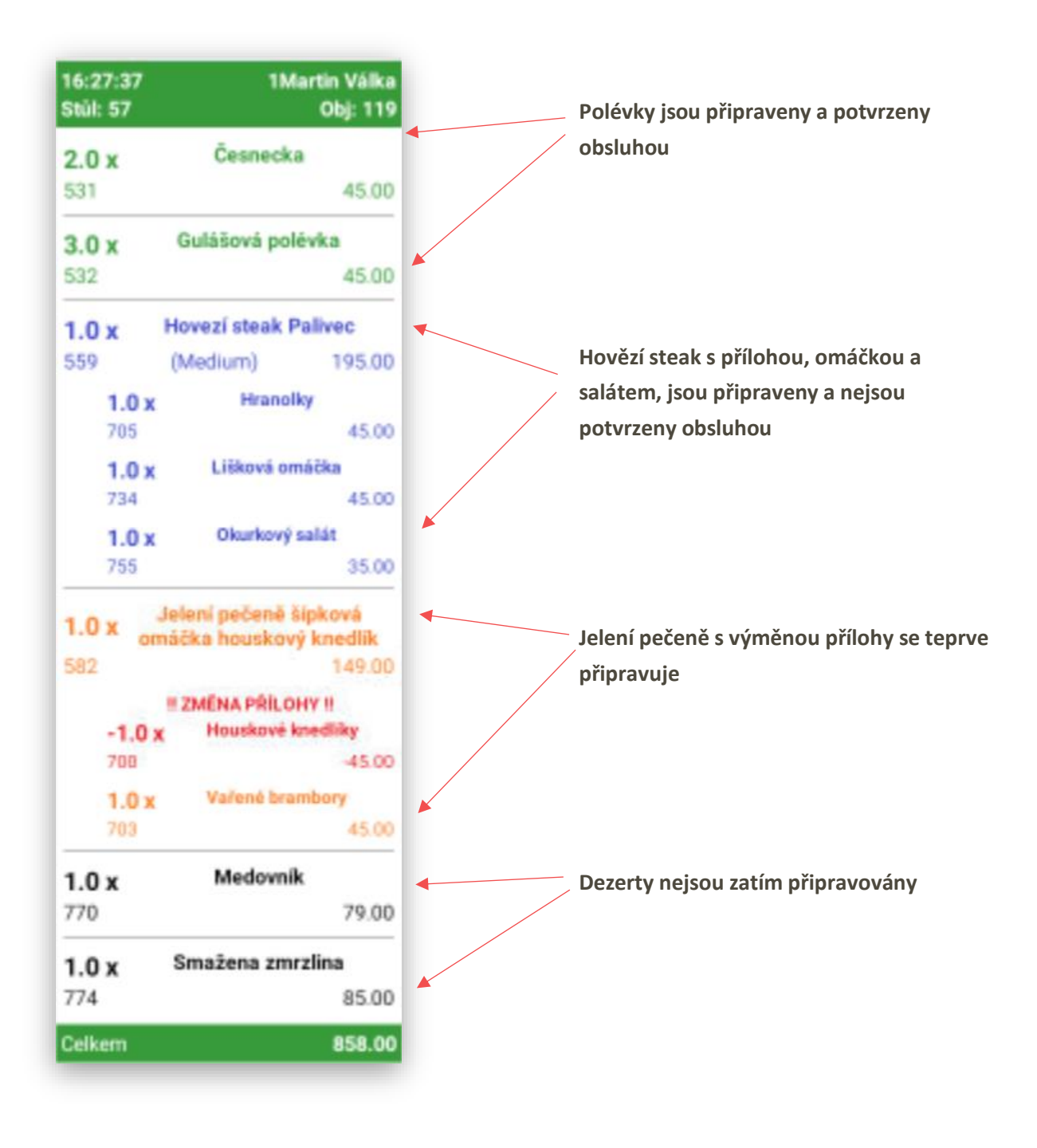

**Všechny funkce KDS uvedené v tomto manuálu jsou pro verzi MAXI pokladny 0.90.0**